# **Oracle® Application Express**

End User's Guide Release 5.0 **E39146-04** 

August 2015

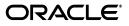

Oracle Application Express End User's Guide, Release 5.0

E39146-04

Copyright © 2012, 2015, Oracle and/or its affiliates. All rights reserved.

Primary Author: Terri Jennings

Contributors: Christina Cho, Hilary Farrell, David Peake, Patrick Maniraho

This software and related documentation are provided under a license agreement containing restrictions on use and disclosure and are protected by intellectual property laws. Except as expressly permitted in your license agreement or allowed by law, you may not use, copy, reproduce, translate, broadcast, modify, license, transmit, distribute, exhibit, perform, publish, or display any part, in any form, or by any means. Reverse engineering, disassembly, or decompilation of this software, unless required by law for interoperability, is prohibited.

The information contained herein is subject to change without notice and is not warranted to be error-free. If you find any errors, please report them to us in writing.

If this is software or related documentation that is delivered to the U.S. Government or anyone licensing it on behalf of the U.S. Government, then the following notice is applicable:

U.S. GOVERNMENT END USERS: Oracle programs, including any operating system, integrated software, any programs installed on the hardware, and/or documentation, delivered to U.S. Government end users are "commercial computer software" pursuant to the applicable Federal Acquisition Regulation and agency-specific supplemental regulations. As such, use, duplication, disclosure, modification, and adaptation of the programs, including any operating system, integrated software, any programs installed on the hardware, and/or documentation, shall be subject to license terms and license restrictions applicable to the programs. No other rights are granted to the U.S. Government.

This software or hardware is developed for general use in a variety of information management applications. It is not developed or intended for use in any inherently dangerous applications, including applications that may create a risk of personal injury. If you use this software or hardware in dangerous applications, then you shall be responsible to take all appropriate fail-safe, backup, redundancy, and other measures to ensure its safe use. Oracle Corporation and its affiliates disclaim any liability for any damages caused by use of this software or hardware in dangerous applications.

Oracle and Java are registered trademarks of Oracle and/or its affiliates. Other names may be trademarks of their respective owners.

Intel and Intel Xeon are trademarks or registered trademarks of Intel Corporation. All SPARC trademarks are used under license and are trademarks or registered trademarks of SPARC International, Inc. AMD, Opteron, the AMD logo, and the AMD Opteron logo are trademarks or registered trademarks of Advanced Micro Devices. UNIX is a registered trademark of The Open Group.

This software or hardware and documentation may provide access to or information about content, products, and services from third parties. Oracle Corporation and its affiliates are not responsible for and expressly disclaim all warranties of any kind with respect to third-party content, products, and services unless otherwise set forth in an applicable agreement between you and Oracle. Oracle Corporation and its affiliates will not be responsible for any loss, costs, or damages incurred due to your access to or use of third-party content, products, or services, except as set forth in an applicable agreement between you and Oracle.

# Contents

| Pr | eface                                             | . vii |
|----|---------------------------------------------------|-------|
|    | Audience                                          | vii   |
|    | Documentation Accessibility                       | vii   |
|    | Related Documents                                 | vii   |
|    | Conventions                                       | viii  |
| Cł | nanges in This Release                            | ix    |
|    | Changes in Oracle Application Express Release 5.0 | . ix  |
| 1  | About Oracle Application Express                  |       |
|    | Browser Requirements                              | 1-1   |
|    | About Oracle Application Express                  | 1-1   |
|    | About Websheet Applications                       | 1-1   |
|    | About Database Applications                       | 1-2   |
| 2  | Using Websheets                                   |       |
|    | About Websheet Applications                       | 2-1   |
|    | Running a Websheet                                | 2-1   |
|    | Using Websheets                                   | 2-2   |
|    | Breadcrumb Sections                               | 2-2   |
|    | Navigation Sections                               | 2-3   |
|    | Showing and Hiding Page Sections                  | 2-3   |
|    | Online Help                                       | 2-3   |
|    | Sign out Link                                     | 2-4   |
|    | Searching a Websheet                              | 2-4   |
|    | Control Panel                                     | 2-5   |
|    | Managing Websheet Pages                           | 2-5   |
|    | Adding a New Page                                 |       |
|    | Copying an Existing Page                          | 2-6   |
|    | Editing Page Details                              |       |
|    | Adding and Editing Page Sections                  |       |
|    | About Page Section Types                          |       |
|    | Editing Page Sections                             |       |
|    | Deleting Page Sections                            |       |
|    | Editing Section Titles and Display Order          |       |

| Adding and Editing Text Sections                                 | -8 |
|------------------------------------------------------------------|----|
| Adding a Text Section 2-                                         | -9 |
| Editing a Text Section 2-                                        | -9 |
| Adding Navigation Sections                                       | 11 |
| Adding a Navigation Section                                      | 11 |
| Managing Data Grids 2-1                                          | 12 |
| About Data Grids                                                 | 12 |
| Creating a Data Grid                                             | 12 |
| Creating a Data Grid from Scratch 2-1                            | 13 |
| Creating a Data Grid by Copying and Pasting Spreadsheet Data 2-1 |    |
| Copying a Data Grid                                              |    |
| Viewing and Editing a Data Grid                                  | 4  |
| Accessing the Data Page 2-1                                      |    |
| Editing Data Grid Data                                           |    |
| Editing Data Grid Columns Manually                               | 16 |
| Editing Data Grid Rows Manually                                  |    |
| Editing a Single Data Grid Row                                   |    |
| Adding Annotations to a Single Data Grid Row 2-1                 |    |
| Displaying Annotation Columns in a Data Grid Report              |    |
| Managing Pseudo Columns in a Data Grid Report                    |    |
| Editing Data Grid Properties                                     |    |
| Creating a Bookmark Link to a Data Grid 2-2                      | 20 |
| Viewing the Data Grid Change History Log 2-2                     |    |
| Deleting a Data Grid 2-2                                         |    |
| Adding and Editing Data Content                                  |    |
| About Available Data Sources                                     |    |
| Enabling Support for Creating Data Reports                       |    |
| About Incorporating Data into Websheet Pages                     |    |
| Adding Data Reports                                              |    |
| About Data Reports                                               |    |
| Creating a Data Report                                           |    |
| Viewing and Modifying a Data Report 2-2                          |    |
| Deleting a Data Report                                           |    |
| Creating Data Sections Based on a Data Grid or Report            | 23 |
| Adding a Data Section to a Page                                  | 23 |
| Editing a Data Section 2-2                                       | 24 |
| Creating Chart Sections                                          | 24 |
| Adding a Chart Section                                           | 24 |
| Editing a Chart Section 2-2                                      | 25 |
| Understanding Markup Syntax                                      | 26 |
| Linking to a Page 2-2                                            | 26 |
| Linking to a Section                                             | 26 |
| Linking to External URLs 2-2                                     | 27 |
| Linking to a Data Grid 2-2                                       | 27 |
| Using SQL and SQLVALUE Syntax                                    | 28 |
| Advanced Data Grid Queries Rules                                 | 29 |
| Managing Annotations                                             | 29 |

| Managing Uploaded Files and Images          | 2-29 |
|---------------------------------------------|------|
| Uploading Files and Images                  | 2-30 |
| Including a Download Link in a Page Section | 2-30 |
| Displaying an Uploaded Image Inline         | 2-30 |
| Editing or Deleting Uploaded Files          | 2-31 |
| Adding Tags                                 | 2-31 |
| Adding Tags                                 | 2-31 |
| Editing Existing Tags                       | 2-32 |
| Deleting Existing Tags                      | 2-32 |
| Adding Notes                                | 2-32 |
| Adding Notes                                | 2-32 |
| Editing or Deleting Existing Notes          | 2-32 |
| Viewing and Deleting Annotations            | 2-33 |
| Accessing the Annotations Page              | 2-33 |
| Deleting Annotations                        | 2-33 |
| Managing Websheet Applications              | 2-33 |
| Changing Your Websheet Password             | 2-33 |
| Emailing a Websheet Page                    | 2-34 |
| Printing a Websheet Page                    | 2-34 |
| Viewing Websheets                           | 2-35 |
| About Presentation Mode                     | 2-35 |
| Viewing the Page Directory                  | 2-35 |
| Viewing Page History                        | 2-36 |
| Viewing the Websheet Directory              | 2-36 |
|                                             |      |

# 3 Using Interactive Reports

| What is an Interactive Report?                           | 3-1  |
|----------------------------------------------------------|------|
| Running an Interactive Report                            | 3-2  |
| Using the Search Bar                                     | 3-3  |
| Using the Select Columns To Search Icon                  | 3-3  |
| Using the Column Heading Menu                            | 3-3  |
| Using Interactive Report Filters                         | 3-4  |
| Customizing an Interactive Report Using the Actions Menu | 3-5  |
| Actions Menu                                             | 3-6  |
| Selecting Columns to Display                             | 3-7  |
| Adding a Filter                                          | 3-7  |
| About Creating Filters                                   | 3-7  |
| Adding, Editing, and Removing a Column Filter            | 3-8  |
| Adding, Editing, and Removing a Row Filter               | 3-8  |
| Specifying Rows Per Page                                 | 3-9  |
| Selecting Column Sort Order                              | 3-9  |
| Creating a Control Break                                 | 3-9  |
| Adding Highlighting                                      | 3-10 |
|                                                          | 3-12 |
| Deleting a Computation                                   | 3-12 |
| Defining an Aggregation Against a Column                 | 3-13 |
| Creating a Aggregation Against a Column                  | 3-13 |

| Removing a Column Aggregation                   | 3-14 |
|-------------------------------------------------|------|
| Creating a Chart from the Actions Menu          | 3-14 |
| Creating a Chart                                | 3-14 |
| Editing a Chart                                 | 3-14 |
| Deleting a Chart                                | 3-15 |
| Grouping Columns                                | 3-15 |
| Creating a Group By                             | 3-15 |
| Editing a Group By                              | 3-16 |
| Selecting a Group By Sort Order                 | 3-16 |
| Deleting a Group By                             | 3-17 |
| Creating Pivot Report                           | 3-17 |
| Creating a Pivot Report                         | 3-17 |
| Editing a Pivot Report                          | 3-18 |
| Deleting a Pivot Report                         | 3-18 |
| Executing a Flashback Query                     | 3-18 |
| Creating a Flashback Query                      | 3-19 |
| Editing a Flashback Query                       | 3-19 |
| Deleting a Flashback Query                      | 3-19 |
| Saving an Interactive Report                    | 3-19 |
| About the Report List                           | 3-19 |
| About Configuration Dependencies                | 3-20 |
| Saving a Public or Private Interactive Report   | 3-20 |
| Renaming a Public or Private Interactive Report | 3-21 |
| Deleting a Public or Private Interactive Report | 3-21 |
| Resetting a Report                              | 3-21 |
| Downloading a Report                            | 3-22 |
| Subscribing to Report Updates by Email          | 3-22 |
| How Report Subscriptions Work                   | 3-22 |
| Subscribing to Updated Report Results           | 3-22 |
|                                                 |      |

# 4 Data Loading Wizard Examples

| About Using the Data Loading Wizard              | 4-1 |
|--------------------------------------------------|-----|
| Importing Data from a File into Your Application | 4-1 |
| Copying and Pasting Data into Your Application   | 4-4 |

# Index

# Preface

*Oracle Application Express End User's Guide* offers an introduction to using Oracle Application Express applications from an end user's perspective. This guide explains how to use Websheets and interactive reports and use applications that include the ability to upload data.

- Audience
- Documentation Accessibility
- Related Documents
- Conventions

## Audience

*Oracle Application Express End User's Guide* is intended for end users who are running Oracle Application Express applications. To use this guide, you must have a general understanding of relational database concepts and an understanding of the operating system environment under which you are running Oracle Application Express.

## **Documentation Accessibility**

For information about Oracle's commitment to accessibility, visit the Oracle Accessibility Program website at http://www.oracle.com/pls/topic/lookup?ctx=acc&id=docacc.

#### Access to Oracle Support

Oracle customers that have purchased support have access to electronic support through My Oracle Support. For information, visit http://www.oracle.com/pls/topic/lookup?ctx=acc&id=info or visit http://www.oracle.com/pls/topic/lookup?ctx=acc&id=trs if you are hearing impaired.

# **Related Documents**

For more information, see these Oracle resources:

- Oracle Application Express Release Notes
- Oracle Application Express Installation Guide
- Oracle Application Express Application Builder User's Guide
- Oracle Application Express Administration Guide

- Oracle Application Express SQL Workshop Guide
- Oracle Application Express API Reference
- Oracle Application Express Migration Guide

# Conventions

The following text conventions are used in this document:

| Convention | Meaning                                                                                                    |
|------------|----------------------------------------------------------------------------------------------------|
| boldface   | Boldface type indicates graphical user interface elements associated with an action, or terms defined in text or the glossary.         |
| italic     | Italic type indicates book titles, emphasis, or placeholder variables for which you supply particular values.                          |
| monospace  | Monospace type indicates commands within a paragraph, URLs, code in examples, text that appears on the screen, or text that you enter. |

# **Changes in This Release**

This preface contains:

Changes in Oracle Application Express Release 5.0

# **Changes in Oracle Application Express Release 5.0**

The following are changes in *Oracle Application Express End User's Guide* for Oracle Application Express release 5.0

#### **New Features**

The following features are new in this release:

Websheets feature a new modernized user interface.

See "Using Websheets" on page 2-1.

Interactive report enhancements

Interactive reports feature an new more accessible user interface for displaying data and report settings and support for fixed column headers. Additionally, end users can now define a pivot report at runtime.

See "Using Interactive Reports" on page 3-1.

Data Loading Wizard Enhancements

Data Load Wizards now include support for application-level date and time formats.

See "Data Loading Wizard Examples" on page 4-1.

#### Deprecated and Desupported Features

See "Deprecated Features" and "Desupported Features" in *Oracle Application Express Release Notes*.

#### Other Changes

The following are additional changes in the release:

- All content has been updated to reflect new functionality.
- Screen captures and graphics have been added and updated to reflect Oracle Application Express release 5.0 user interface enhancements.

1

# **About Oracle Application Express**

This section offers an introduction to using Oracle Application Express applications from an end user's perspective. This section describes Oracle Application Express and explains the differences between Websheet applications and database applications.

- Browser Requirements
- About Oracle Application Express
- About Websheet Applications
- About Database Applications

**See Also:** "Quick Start" in Oracle Application Express Application Builder User's Guide

# **Browser Requirements**

Because Oracle Application Express relies upon standards-compliant HTML5, CSS3, and JavaScript, Oracle recommends that you use the latest web browser software available for the best experience. To learn more, see "Browser Requirements" in *Oracle Application Express Installation Guide*.

## About Oracle Application Express

Oracle Application Express is a rapid web application development tool for the Oracle Database. Through wizards or direct input, developers can assemble an HTML interface (or application) on top of database objects. Each application is a collection of linked pages using tabs, buttons, or hypertext links.

By creating an application, users can manage, manipulate, and display data in the Oracle Database. Using Oracle Application Express, developers can build two types of applications:

- Websheet applications
- Database applications

## About Websheet Applications

Websheet applications are interactive web pages that combine text with data. These applications are highly dynamic and defined by their users. Websheet applications include navigation controls, search capabilities, and the ability to add annotations such as files, notes, and tags. Websheet applications can be secured using access control lists and several built-in authentication models.

See Also: "Using Websheets" on page 2-1

# **About Database Applications**

Using only a web browser and with limited programming experience, Oracle Application Express enables developers to create powerful database applications. A database application is an interactive user interface (UI) that enables users to quickly add, update, or display information stored in the Oracle Database. This UI can display information in many formats, including static and interactive reports, forms, maps, charts, and maps.

This guide explains how end users can customize an interactive report. With an interactive report, end users can customize the appearance of report data through searching, filtering, sorting, column selection, highlighting, and other data manipulations. Plus, end users can save their customizations and download the report locally.

This guide also explains how to import data into an Oracle Application Express application using an existing application Data Loading Wizard.

**See Also:** "Using Interactive Reports" on page 3-1 and "Data Loading Wizard Examples" on page 4-1

# **Using Websheets**

This section describes how end users can use and customize Websheet applications.

- About Websheet Applications
- Running a Websheet
- Using Websheets
- Managing Websheet Pages
- Adding and Editing Page Sections
- Adding and Editing Text Sections
- Adding Navigation Sections
- Managing Data Grids
- Adding and Editing Data Content
- Adding Data Reports
- Creating Data Sections Based on a Data Grid or Report
- Creating Chart Sections
- Understanding Markup Syntax
- Managing Annotations
- Managing Websheet Applications
- Viewing Websheets

**See Also:** "Creating Websheet Applications" in Oracle Application Express Application Builder User's Guide

## About Websheet Applications

Websheet applications are interactive web pages that combine text with data. These applications are highly dynamic and defined by their users. Websheet applications include navigation controls, search capabilities, and the ability to add annotations such as files, notes, and tags. Websheet applications can be secured using access control lists and several built-in authentication models.

## **Running a Websheet**

To run a Websheet, a developer provides you with a URL and login credentials (that is, a username and password).

To run a Websheet:

- 1. Click the supplied URL, or enter it in your browser's Address field.
- 2. Enter your Websheet credentials:
  - **a.** Username Enter your username.
  - **b.** Password Enter your password.
  - c. Click Log In or Sign In.

**Tip:** The language that displays differs depending upon who creates the application. For Oracle-supplied applications, including packaged applications and the Oracle Application Express development environment, **Sign In/Sign out** displays. For applications you or your developers create, **Log In/Log Out** displays.

The Websheet application appears in a new window.

**See Also:** "Running a Websheet" in Oracle Application Express Application Builder User's Guide

# **Using Websheets**

This section describes interface elements common to all Websheet applications.

- Breadcrumb Sections
- Navigation Sections
- Showing and Hiding Page Sections
- Online Help
- Sign out Link
- Searching a Websheet
- Control Panel

#### **Breadcrumb Sections**

A breadcrumb displays at the top of every Websheet page. Click the down arrow next to the home breadcrumb to display a submenu of links to all Websheet pages. To view another page, click the child breadcrumb entry.

| View 😔   | Create 🗸 | Edit 🗸 | Data Grid 💛 | Report 🗸 | Administration 🗸 |
|----------|----------|--------|-------------|----------|------------------|
| Home 😪   |          |        |             |          |                  |
| Projects |          | nt     |             |          |                  |
| Systems  |          |        |             |          |                  |
| 🔻 🗁 Hom  | 10       |        |             |          |                  |
| ► 🗀 F    | Projects |        |             |          |                  |
| ► 🗋 S    | Systems  |        |             |          |                  |

#### **Navigation Sections**

Websheets can contain multiple pages. Each navigation section includes a hierarchical tree that enables you to navigate between pages or page sections.

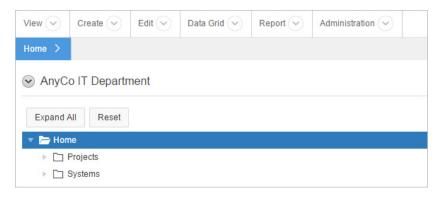

Click the arrows on the left to expand or collapse the tree. To link to a specific section or page, click it. Click **Expand All** to view all pages and page subsections. Click **Reset** to return the tree to the default display. To learn more, see "Adding Navigation Sections" on page 2-11.

#### Showing and Hiding Page Sections

You can hide and show page sections. To hide and show a section, click the arrow to the left of a section name.

| View 🗸 | Create 🗸                    | Edit 🗸        | Data Grid 🗸 | Report 🗸 | Administration 😔 |        |          |
|--------|-----------------------------|---------------|-------------|----------|------------------|--------|----------|
| Home > | Systems >                   |               |             |          |                  |        |          |
| Syste  | ms                          |               |             |          |                  | / Edit | Ť        |
|        | s Overview<br>s Maintenance |               |             |          |                  |        |          |
|        | sing Projections            |               |             |          |                  |        |          |
| Syste  | ms Overviev                 | N             |             |          |                  | / Edit | <b>†</b> |
| -      | ms Maintena                 |               |             |          |                  | / Edit | Ť        |
|        |                             |               |             |          |                  |        |          |
| L      | aptops and Works            | tations       | 1           |          |                  |        |          |
| S      | ervers and other s          | storage media |             |          |                  |        |          |

## **Online Help**

A **Help** button displays in the upper right corner of each page. Clicking **Help** displays a small Help system that provides an overview of Websheet functionality. Available tabs include: About, Overview, Access Control, Markup Syntax, Data Grid, Application Content, and FAQ. **Tip:** The content of this online Help system is also covered in depth in "About Websheet Applications" in *Oracle Application Express Application Builder User's Guide* 

### Sign out Link

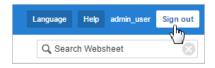

To exit a running Websheet, click **Sign out** in the upper right corner.

**Tip:** The language that displays differs depending upon who creates the application. For Oracle-supplied applications, including packaged applications and the Oracle Application Express development environment, **Sign In/Sign out** displays. For applications you or your developers create, **Log In/Log Out** displays.

#### Searching a Websheet

The Search Websheet field displays in the upper right of each Websheet page.

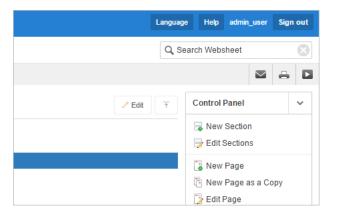

Use **Search Websheet** to perform case insensitive searches of application content. Search results display in a report.

Once the search results display, use the Search region on the right side of the page to control what content to search. Searchable Content options include:

- Page Name
- Page Alias
- Page Description
- Section title
- Section content
- File Name, Alias, Description
- Tags
- Notes
- Data Grid Data

To refresh the view, click the **Search** button.

## **Control Panel**

For users with developer and administrator rights, the Control Panel displays on the right side of most Websheet pages. To hide or display the Control Panel, click the arrow to the right of the region title.

| Control Panel                                                                                       | ~ |
|----------------------------------------------------------------------------------------------------|---|
| □ New Section □ Edit Sections                                                                       |   |
| <ul> <li>New Page</li> <li>New Page as a Copy</li> <li>Edit Page</li> <li>Page Directory</li> </ul> |   |
| 📆 New Data Grid<br>🔜 New Report                                                                     |   |

The Websheet Control Panel contains the following options:

- New Sections. See "Adding and Editing Page Sections" on page 2-6.
- Edit Sections. See "Adding and Editing Page Sections" on page 2-6.
- New Page. See "Adding a New Page" on page 2-5.
- New Page as a Copy. See "Copying an Existing Page" on page 2-6.
- Edit Page. See "Editing Page Details" on page 2-6.
- Page Directory. See "Viewing the Page Directory" on page 2-35.
- New Data Grid. See "Creating a Data Grid" on page 2-12.

## Managing Websheet Pages

You can add pages to a Websheet manually, or copy existing pages.

- Adding a New Page
- Copying an Existing Page
- Editing Page Details

**Tip:** You can also add a new page by clicking **New Page** and **New Page as a Copy** on the Control Panel.

#### Adding a New Page

To add a new Websheet page:

- 1. Run the Websheet application. See "Running a Websheet" on page 2-1.
- 2. From the Create menu, select New Page.
- 3. On Create Page:
  - **a.** Name Enter a page name. The page name displays as the window title and in the breadcrumb.
  - **b.** Page Alias Identify the page alias. This alias enables you to link to this page. See "Linking to a Page" on page 2-26.

- **c.** Parent Page If this page is part of a page hierarchy, then select the parent page.
- d. Click Create Page.

## **Copying an Existing Page**

To copy an existing page:

- 1. Run the Websheet application. See "Running a Websheet" on page 2-1.
- **2.** From the Create menu, select **New Page as a Copy**.
- **3.** In New Page Name, enter the name of the new page.
- 4. Click Copy Page.

A success message appears.

- **5.** Select one of the following:
  - View Current Page
  - View New Page

**Tip:** You can change the parent page by editing the Page Details. See "Editing Page Details" on page 2-6.

### **Editing Page Details**

On Page Details, you can change the page name, alias, parent page, or page description.

To edit page details:

- 1. Run the Websheet application. See "Running a Websheet" on page 2-1.
- 2. From the Edit menu, select Edit Page.
- **3.** On the Details Page:
  - Name Identifies the name of the page. The page name displays in the window title and in the breadcrumb.
  - Alias A page alias enables you to create links in page sections to other pages. A page alias must be unique within an application. See "Linking to a Page" on page 2-26.
  - Owner Identifies the owner of the page.
  - Parent Page Identifies the parent page. The defined parent page is used to construct breadcrumbs and navigation between pages.
  - Page Description Descriptive text that describes the page.
- 4. Click Apply Changes.

A success message appears.

**Tip:** You can also edit page details by clicking **Edit Page** on the Control Panel.

# Adding and Editing Page Sections

This section describes how to add and edit page sections.

- About Page Section Types
- Editing Page Sections
- Deleting Page Sections
- Editing Section Titles and Display Order

#### About Page Section Types

Websheets are organized into pages which consist of containers called **sections**. To each Websheet page, you can add the following section types:

- Text Display entered text, inline images, and inline reports, and links to reports, data grids, other pages, files, external URLs, and so on. You can create and modify text sections using an intuitive WYSIWIG editor. See "Adding and Editing Text Sections" on page 2-8.
- Navigation Add dynamically generated navigation to subordinate pages or page sections. See "Adding Navigation Sections" on page 2-11.
- Data Create inline reports based upon a data grid or report. See "Creating Data Sections Based on a Data Grid or Report" on page 2-23 and "Adding Data Reports" on page 2-21.
- Chart Create inline charts based upon a data grid or report. See "Creating Chart Sections" on page 2-24.

#### **Editing Page Sections**

To edit a page section:

- 1. Run the Websheet as described in "Running a Websheet" on page 2-1.
- 2. Click the Edit icon that displays in the upper right of each section.

| <ul> <li>AnyCo IT Department</li> </ul>                                                                                                    | ✓ Edit T        |
|----------------------------------------------------------------------------------------------------|-----------------|
| Expand All Reset                                                                                                    |                 |
| 🔻 🗁 Home                                                                                                    |                 |
| Projects                                                                                                    |                 |
| Systems                                                                                                    |                 |
| AnyCo IT Department                                                                                                    | ✓ Edit          |
| AnyCo Corp is a consulting firm founded in 2008. AnyCo Corp specializes in delivering custom solutions to clie<br>services industry. With a total of 125 employees, AnyCo Corp is expanding its business to extend consulting se<br>solutions to clients across North America. | nts in the      |
| This websheet summarizes the four major projects the IT team is focusing on and the systems required to run The various data grids, charts and reports are designed to provide a good overview of IT expenditure.                                                              | the department. |

The Edit Section page appears.

**Tip:** The left side of the Edit Section page lists all sections on the current page. The current section is highlighted. To access another section, select it.

3. Edit the section and click Apply Changes.

# **Deleting Page Sections**

To delete a page section:

- 1. Run the Websheet as described in "Running a Websheet" on page 2-1.
- **2.** Click the **Edit** icon that displays in the upper right of the section.

The Edit Section page appears.

3. Click Delete.

## **Editing Section Titles and Display Order**

You can change the section title or display order on the Edit Sections page. To edit all sections:

- 1. Run the Websheet application. See "Running a Websheet" on page 2-1.
- **2.** From the Edit menu, select **Edit Sections**.

The Edit Sections page appears.

| Sampl       | e Webshe      | et Appli | cation - Any | Co IT De | partment         | Langua | ige Help   | admin_user | Sign out |
|-------------|---------------|----------|--------------|----------|------------------|--------|------------|------------|----------|
| View 🗸      | Create 💛      | Edit 💛   | Data Grid 💛  | Report 💛 | Administration 😔 | Q      | Search Web | sheet      | 8        |
| Home >      | Edit Sections |          |              |          |                  |        |            |            |          |
|             |               |          |              |          |                  |        | Cancel     | Apply C    | hanges   |
| Section T   | itle          |          |              |          | Туре             |        |            |            |          |
| AnyCo IT    | Department    |          |              |          | Page Navigation  | ~~     |            |            |          |
| AnyCo IT    | Department    |          |              |          | Text             | ~~     |            |            |          |
| Projects \$ | Summary       |          |              |          | Chart            | ~~     |            |            |          |
| Systems     | Summary       |          |              |          | Text             | ~~     |            |            |          |
|             |               |          |              |          |                  |        |            |            |          |

- **3.** To edit the section title, enter a new title.
- **4.** To change the section order, click the **Up** and **Down** arrows adjacent to the section title.
- 5. Click Apply Changes.

**Tip:** You can also edit sections by clicking **Edit Sections** on the Control Panel.

# Adding and Editing Text Sections

To add text to a Websheet page, you create a Text section. You can type directly into a text section, or copy and paste content from a spreadsheet. Copying and pasting from a spreadsheet creates a new section for each spreadsheet row.

- Adding a Text Section
- Editing a Text Section

**See Also:** "Deleting Page Sections" on page 2-8 and "Understanding Markup Syntax" on page 2-26

## Adding a Text Section

To add a text section:

- 1. Run the Websheet application. See "Running a Websheet" on page 2-1.
- **2.** From the Create menu, select **New Section**.
- 3. When prompted for the section type, select **Text** and click **Next**.
- 4. On Create Text Sections select either:
  - Create single text section
  - Create multiple text section from Spreadsheet
- 5. If you select Create single text section, specify the following:
  - **a.** Sequence Enter the section display sequence.
  - **b.** Title Enter a section title.
  - **c.** Content Enter text. To learn more about formatting text, see "Editing a Text Section" on page 2-9.
  - d. Click Create Section.
- 6. If you select Create multiple text section from Spreadsheet, specify the following:
  - **a.** First Row Contains Column Headings Select this option if applicable.
  - **b.** Paste Spreadsheet Data Paste a two column spreadsheet or other tab delimited data. The first column must contain the section title and the second column must contain the section content.
  - c. Click Create Section.

**Tip:** You can also add a new section by selecting **New Section** on the Control Panel.

#### **Editing a Text Section**

You can edit and format text sections using an intuitive WYSIWIG editor.

To edit a text section:

- 1. Run the Websheet as described in "Running a Websheet" on page 2-1.
- 2. Click the Edit icon that displays in the upper right of the section.

|                                                                                                    | ✓ Edit          |
|----------------------------------------------------------------------------------------------------|-----------------|
| Expand All Reset                                                                                                    |                 |
| 🔻 🗁 Home                                                                                                    |                 |
| ▶ 🗀 Projects                                                                                                    |                 |
| E Systems                                                                                                    |                 |
| ⊗ AnyCo IT Department                                                                                                    | ✓ Edit →        |
| AnyCo Corp is a consulting firm founded in 2008. AnyCo Corp specializes in delivering custom solutions to clier services industry. With a total of 125 employees, AnyCo Corp is expanding its business to extend consulting se solutions to clients across North America. | nts in the      |
| This websheet summarizes the four major projects the IT team is focusing on and the systems required to run<br>The various data grids, charts and reports are designed to provide a good overview of IT expenditure.                                                      | the department. |

The Edit Section page appears.

**3.** Edit the text in the field provided.

**Tip:** To learn more about adding or embedding links, see "Understanding Markup Syntax" on page 2-26

4. To change the formatting, click the **Expand Toolbar** icon in the upper right corner.

| Edit Section                                                                   |                                                                                                    |                  |
|--------------------------------------------------------------------------------|----------------------------------------------------------------------------------------------------|------------------|
| Page                                                                           | Home                                                                                                    |                  |
| Sequence *                                                                     | 20 ⑦                                                                                                    |                  |
| Title *                                                                        | AnyCo IT Department (?)                                                                                                    |                  |
| Content                                                                        |                                                                                                    |                  |
| services inde<br>and solutions<br>This webshe<br>required to ru<br>The various | is a consulting firm founded in 2008. AnyCo Corp specializes in delivering custom solutions to clients in th<br>ustry. With a total of 125 employees, AnyCo Corp is expanding its business to extend consulting services<br>is to clients across North America.<br>et summarizes the four major [[page: projects]] the IT team is focusing on and the [[page: systems]]<br>in the department.<br>data grids, charts and reports are designed to provide a good overview of IT expenditure.<br>g is a summary of the IT department's tasks at AnyCo Corp: | e Expand Toolbar |
|                                                                                | ain the infrastructure such as hardware, networks, desktops, printers, servers, and mmunication tools                                                                                                    | •                |

The Toolbar appears. When you pass your cursor over an icon, a descriptive tooltip displays.

5. To hide the toolbar, click the **Collapse Toolbar** icon.

| Edit Section    |                                                                                                    |                  |
|-----------------|----------------------------------------------------------------------------------------------------|------------------|
| Page            | Home                                                                                                    |                  |
| Sequence *      | 20 ③                                                                                                    |                  |
| Title *         | AnyCo IT Department (?)                                                                                                    |                  |
| Content         |                                                                                                    |                  |
|                 |                                                                                                    |                  |
| BIU             | $\mathbf{S} \mid \mathbf{x}_{z} \mid \mathbf{x}^{z} \mid \mathbf{I}_{\mathbf{x}} \mid \mathbf{I} \equiv \mathbf{I} \equiv$ |                  |
| Styles -        | Normal 🔹 Font 🕞 Size 🗣 🔀 🐼 Source                                                                                                    | R                |
| services indus  | a consulting firm founded in 2008. <u>AnyCo</u> Corp specializes in delivering custom solutions to clients in the try. With a total of 125 employees, <u>AnyCo</u> Corp is expanding its business to extend consulting services to clients across North America.                                                                                                    | Collapse Toolbar |
|                 | summarizes the four major [[page: projects]] the IT team is focusing on and the [[page: systems]]<br>the department.                                                                                                    |                  |
|                 | ta grids, charts and reports are designed to provide a good overview of IT expenditure.                                                                                                    |                  |
| The following i | s a summary of the IT department's tasks at <u>AnyCo</u> Corp:                                                                                                    |                  |
|                 | n the infrastructure such as hardware, networks, desktops, printers, servers, and<br>imunication tools                                                                                                    | -                |
| <u> </u>        | 1 · · · · · · · · · · · · · · · · · · ·                                                                                                    | 4                |

6. To save your changes, click **Apply Changes**.

# **Adding Navigation Sections**

By creating a Navigation section, you can add dynamically generated navigation to subordinate pages or page sections.

**See Also:** "Adding Navigation Sections" on page 2-11, "Deleting Page Sections" on page 2-8, and "Editing Section Titles and Display Order" on page 2-8

## Adding a Navigation Section

To add a navigation section:

- 1. Run the Websheet application. See "Running a Websheet" on page 2-1.
- 2. From the Create menu, select New Section.
- 3. When prompted for the section type, select Navigation and click Next.
- 4. For Navigation Type:
  - **a.** Select either:
    - Page Navigation Creates navigation of all pages in the Websheet.
    - Section Navigation Creates navigation for all section on a page.
  - b. Click Next.
- 5. If you select Page Navigation, specify the following:
  - **a.** Sequence Enter the section display sequence.

- **b.** Title Enter a section title.
- **c.** Starting Page Select the starting page from which to display hierarchical navigation.
- **d.** Maximum Levels Select the maximum number of levels (or tree depth) to display.
- **e.** Order Siblings By Select the order of siblings by column. If not defined, then the siblings are sorted by the page name.
- f. Click Create Section.
- 6. If you select **Section Navigation**, specify the following:
  - **a.** Sequence Enter the section display sequence.
  - **b.** Title Enter a section title.
  - c. Click Create Section.

## **Managing Data Grids**

Data grids are sets of data displayed in rows and columns. Data grids store data in a similar way to how spreadsheets store data. Once created, the structure can be modified as needed over time.

- About Data Grids
- Creating a Data Grid
- Copying a Data Grid
- Viewing and Editing a Data Grid
- Viewing the Data Grid Change History Log
- Deleting a Data Grid

**See Also:** "Adding and Editing Data Content" on page 2-20 and "Understanding Markup Syntax" on page 2-26

#### **About Data Grids**

You can define the structure of a data grid using column names, data sources, and basic validations, or you can create a data grid by pasting spreadsheet data. Once created, the structure can be modified as needed.

Users can alter the layout of report data by selecting columns or by applying filters, highlighting, and sorting. Users can also define breaks, aggregations, group bys, computations, and different charts. Additionally, users can create multiple variations of a data grid and save them as named reports, for either public or private viewing. You can also use the data from a data grid and include it as a chart or report within any page.

**See Also:** "Creating Chart Sections" on page 2-24

#### Creating a Data Grid

You can create a data grid by either defining the structure (that is, the column names, data sources, and basic validations), or by pasting in spreadsheet data. In addition to the defined columns, the following standard columns are always included within each

data grid: owner, created by, created on, updated by, updated on, row order, and annotation (files, notes, links, and tags).

- Creating a Data Grid from Scratch
- Creating a Data Grid by Copying and Pasting Spreadsheet Data

#### Creating a Data Grid from Scratch

When you create a data grid from scratch you must define the column names, datatypes, and basic values. Once you have created the basic structure, you can then populate it with data.

To create a data grid from scratch:

- 1. Run the Websheet application. See "Running a Websheet" on page 2-1.
- 2. From the Create menu, select New Data Grid.

**Tip:** You can also select **New Data Grid** on the Control Panel.

- 3. When prompted for the section type, select From Scratch and click Next.
- **4.** Specify the following:
  - a. Name Enter a data grid name.
  - **b.** Alias Enter a data grid alias. Use this alias to link to this data grid within other page sections. A data grid alias must be unique within an application.
  - **c.** Define the data grid structure by specifying the column name and data type. To change the order, click the **Up** and **Down** arrow under Move.

To add more columns, click Add Column.

d. Click Create Data Grid.

The data grid appears.

5. To add data, click Add Row. See "Editing Data Grid Data" on page 2-16.

#### Creating a Data Grid by Copying and Pasting Spreadsheet Data

To create a data grid by copying and pasting spreadsheet data:

- 1. Run the Websheet application. See "Running a Websheet" on page 2-1.
- 2. From the Create menu, select New Data Grid.

**Tip:** You can also select **New Data Grid** from the Create menu or the Control Panel.

- 3. When prompted for the section type, select **Copy and Paste** and click **Next**.
- **4.** Specify the following:
  - a. Name Enter a data grid name.
  - **b.** Alias Enter a data grid alias. You can use this alias to link to this data grid within page sections. A data grid alias must be unique within an application.
  - c. First Row Contains Column Headings Select this option if applicable.
  - **d.** Paste Spreadsheet Data Copy and paste the data you want to load from a spreadsheet program.
  - e. Click Upload.

A data grid appears.

# **Copying a Data Grid**

To copy a data grid:

- 1. Run the Websheet application. See "Running a Websheet" on page 2-1.
- From the Data Grid menu, select an existing data grid. The data grid appears.
- **3.** From the Manage menu, select **Copy**.
- **4.** Enter a new data grid name and click **Copy**.

## Viewing and Editing a Data Grid

Once you create a data grid, you can view and edit it on the Data page.

- Accessing the Data Page
- Editing Data Grid Data
- Editing Data Grid Columns Manually
- Editing Data Grid Rows Manually
- Editing a Single Data Grid Row
- Adding Annotations to a Single Data Grid Row
- Displaying Annotation Columns in a Data Grid Report
- Managing Pseudo Columns in a Data Grid Report
- Editing Data Grid Properties
- Creating a Bookmark Link to a Data Grid

**Tip:** Data grids display as an interactive report. To learn more about interactive reports and using the Actions menu, see "Using Interactive Reports" on page 3-1 and "Customizing an Interactive Report Using the Actions Menu" on page 3-5.

#### Accessing the Data Page

To access the Data page:

- 1. Run the Websheet application. See "Running a Websheet" on page 2-1.
- 2. From the Data Grid menu, select View All.

An interactive report appears displaying all data grids.

**Tip:** If icons display, then click the **View Report** icon.

The Report view appears.

| Q~                  | Go BE                   |         | Reset      | View Saved Reports |
|---------------------|-------------------------|---------|------------|--------------------|
| Actions ~           |                         |         |            | Create Data Grid ► |
| Name                | Embed Tag               | Alias   | Updated 🗐  | Updated By         |
| Projects            | [[ datagrid: 6702897 ]] | 6702897 | 7 days ago | test_user          |
| Systems Maintenance | [[ datagrid: 8166770 ]] | 8166770 | 7 days ago | test_user          |
| Planned Purchases   | [[ datagrid: 8159460 ]] | 8159460 | 7 days ago | test_user          |

By default, the Report view displays the data grid Name, Alias, Updated, and Updated By columns. The Embed Tag column displays the syntax used to include a link to the report or data grid from within a section of a page.

**3.** Select a data grid.

The data grid appears.

| Q | ~                                 |                                             |                     | C                   | Go     1. Primary Report     Image       Manage |                  |            |             |       |       |       | Add Row  |  |  |
|---|-----------------------------------|---------------------------------------------|---------------------|---------------------|-------------------------------------------------|------------------|------------|-------------|-------|-------|-------|----------|--|--|
|   | Project                           | Task                                        | Start<br>Date       | End<br>Date         | Status                                          | Assigned<br>To   | Cost       | Budget      | Files | Notes | Links | Tags     |  |  |
| / | Timesheet<br>Application          | Determine<br>business<br>rules              | 15-<br>MAR-<br>2010 | 15-<br>NOV-<br>2010 | Open                                            | Pam King         | \$2,500.00 | \$4,000.00  |       |       |       |          |  |  |
| 1 | Timesheet<br>Application          | Create<br>prototype<br>and trial<br>testing | 20-<br>MAR-<br>2010 | 30-<br>NOV-<br>2010 | Open                                            | James<br>Cassidy | \$6,000.00 | \$10,000.00 | 0     |       |       |          |  |  |
| / | Timesheet<br>Application          | Company<br>rollout and<br>training          | 25-<br>MAR-<br>2010 | 05-<br>DEC-<br>2010 | Open                                            | Pam King         | \$1,000.00 | \$1,500.00  |       |       |       | Training |  |  |
| 1 | Commercial<br>Software<br>Package | Install and<br>customize<br>parameters      | 07-<br>APR-<br>2010 | 07-<br>APR-<br>2010 | closed                                          | John<br>Watson   | \$1,000.00 | \$700.00    | 0     | -     |       |          |  |  |

**Toggling Check Boxes** When viewing a data grid, you can enable and disable check boxes. From the Manage menu, select **Toggle Checkboxes**. By selecting this option, check boxes display to the left of each row.

| Q \ | - |                          |                                    |                     | G0 1                | . Primary Rep | port             | Action     | ons 🗸   | Manage ~           |
|-----|---|--------------------------|------------------------------------|---------------------|---------------------|---------------|------------------|------------|---------|--------------------|
|     |   | Project                  | Task                               | Start<br>Date       | End<br>Date         | Status        | Assigned<br>To   | Cost       | Budg    | Properties         |
|     |   | 110,000                  | Tuon                               | Duto                | Duto                | otatao        | 10               | 0001       | Duu     | Toggle Checkboxes  |
|     | 1 | Timesheet<br>Application | Determine<br>business<br>rules     | 15-<br>MAR-<br>2010 | 15-<br>NOV-<br>2010 | Open          | Pam King         | \$2,500.00 | \$4,00  | Columns            |
|     | / | Timesheet<br>Application | Create<br>prototype<br>and trial   | 20-<br>MAR-<br>2010 | 30-<br>NOV-<br>2010 | Open          | James<br>Cassidy | \$6,000.00 | \$10,00 | X Delete Data Grid |
|     |   |                          | testing                            | 2010                | 2010                |               |                  |            |         | G Copy             |
|     | 1 | Timesheet<br>Application | Company<br>rollout and<br>training | 25-<br>MAR-<br>2010 | 05-<br>DEC-<br>2010 | Open          | Pam King         | \$1,000.00 | \$1,50  | History            |

#### **Editing Data Grid Data**

To edit data grid data:

- 1. Run the Websheet application. See "Running a Websheet" on page 2-1.
- 2. From the Data Grid menu, select a data grid.

The data grid appears.

- **3.** To add another row:
  - a. Click the Add Row button.

A form appears.

b. Edit the fields provided and click either Save or Save and Add Another.

#### **Editing Data Grid Columns Manually**

To manually edit data grid columns:

- 1. Run the Websheet application. See "Running a Websheet" on page 2-1.
- 2. From the Data Grid menu, select a data grid.

The data grid appears.

**3.** From the Manage Menu, select **Columns**.

The following submenu displays:

- Add Adds a new column. Enables you to define all column properties such as the column name, group, type, value required, display as, list of values, default type, and so on.
- Column Properties Editable properties include sequence, group, required value, display as, label, format, heading alignment, column alignment, default text, help text, and so on.
- List of Values Enables you to restrict the values a user can enter. You associate a list of values with a column on Column Properties.
- **Column Groups** Create a group and add columns to the group. Enables you to define the group name and provide a description. You can select the columns for the new column group in the Column region by using the arrow keys.
- **Validation** Enables you to define a column validation, sequence, validation expression, and error message.
- Delete Columns Select columns to delete.
- 4. Select a submenu option and follow the on-screen instructions.

#### **Editing Data Grid Rows Manually**

To manually edit data grid rows:

- 1. Run the Websheet application. See "Running a Websheet" on page 2-1.
- **2.** From the Data Grid menu, select a data grid.

The data grid appears.

**3.** From the Manage Menu, select **Rows**.

The following submenu displays:

• Add row - Adds a new row. Enables you to define the project, task, start date, end date, and so on.

**Tip:** You can also click the **Add Row** button in the data grid to add a new row.

- Set Column Values Set a predefined value for a column for all rows, selected rows, or empty rows.
- **Replace** Search and replace row values for all rows or selected rows.
- Fill Fill NULL column values with a column value from the above cell. Select a column from which you want to fill the NULL column value.
- Delete Rows Select to delete all rows, selected rows, or rows with empty columns.
- 4. Select a submenu option and follow the on-screen instructions.

#### Editing a Single Data Grid Row

To manually edit a single data grid row:

- 1. Run the Websheet application. See "Running a Websheet" on page 2-1.
- **2.** From the Data Grid menu, select a data grid.

The data grid appears.

3. Locate the row to be edited and click the **Edit Row** icon.

The Add/Edit Row page appears.

4. Edit the appropriate rows and click **Apply Changes**.

**Tip:** You can use the Actions region on the Add/Edit Row page to add a new row, add a file, add annotations, add links, add tags, view a history of changes, add a column, edit column properties and group, delete columns, and create a list of values or a validation.

#### Adding Annotations to a Single Data Grid Row

To add annotations (that is, files, notes, links, and tags) to a single data grid row:

- 1. Run the Websheet application. See "Running a Websheet" on page 2-1.
- 2. From the Data Grid menu, select a data grid.

The data grid appears.

3. Locate the row to be edited and click the Edit Row icon.

The Add/Edit Row page appears.

| Report View     | Delete Apply Changes       | Row 1 of 10             |
|-----------------|----------------------------|-------------------------|
|                 |                            | 🗟 Add Row               |
| ) Data          |                            | Transformation Add File |
| Project         | Timesheet Application      | 🕞 Add Note              |
| ask             | Determine business rules   | Add Tags                |
| Start Date      | 15-MAR-2010                |                         |
| End Date        | 15-NOV-2010                | G History               |
| Status          | Open                       | 🦰 Add Column            |
| ssigned To      | Pam King                   | Column Properties       |
| Cost            | \$2,500.00                 | Ell Column Groups       |
| Budget          | \$4,000.00                 | 🛄 Delete Columns        |
|                 |                            | List of Values          |
| tow AAE2 create | ed 7 days ago by test_user | Validation              |

- **4.** From the Actions region, select one of the following:
  - Add File
  - Add Note
  - Add Link
  - Add Tags
- **5.** Follow the on-screen instructions.

See Also: "Managing Annotations" on page 2-29

#### **Displaying Annotation Columns in a Data Grid Report**

To display annotation columns in a data grid report:

- 1. Add annotations to the data grid report as described in "Adding Annotations to a Single Data Grid Row" on page 2-17.
- 2. To include the columns in the data grid report:
  - **a.** View the data grid report.
  - **b.** Click the **Actions** menu and then **Select Columns**.
  - **c.** In the Select Columns region, move the columns (for example, Files, Notes, Links, and Tags) to Display in Report.
  - d. Click Apply.
- **3.** To ensure that all users can see the columns, developers can save the revised layout as the default report.

To save a new default report:

a. Click the Actions menu and select Save Report.

The Save Report Region appears.

- **b.** In Save Report:
  - a. Save Select As Default Report Settings.
  - **b.** Name Enter a name for the report.

- c. Description Enter an optional description.
- d. Click Apply.

#### Managing Pseudo Columns in a Data Grid Report

This section describes how to manage pseudo columns in a data grid report.

- About Pseudo Columns in Data Grid Reports
- Displaying Pseudo Columns in a Data Grid Report

**About Pseudo Columns in Data Grid Reports** Data grids include the following pseudo columns:

- Owner The username who created the row.
- Row Key The user-friendly alphanumeric unique key to identify a row.
- Row Order The unique number to identify a row.
- Created By The username who created the row.
- Created On The date when the row was created.

**Displaying Pseudo Columns in a Data Grid Report** To display pseudo columns in a data grid report:

- 1. Include the pseudo columns in the data grid report:
  - **a.** View the data grid report.
  - **b.** Click the **Actions** menu and then **Select Columns**.
  - c. In the Select Columns region, move the pseudo columns to Display in Report.
  - d. Click Apply.
- **2.** To save a new default report:
  - a. Click the Actions menu and select Save Report.

The Save Report Region appears.

- **b.** In Save Report:
  - a. Save Select As Default Report Settings.
  - **b.** Name Enter a name for the report.
  - c. Description Enter an optional description.
  - d. Click Apply.

#### **Editing Data Grid Properties**

You can change the name, alias, and description of a data grid on the Data Grid Properties page.

To edit data grid properties:

- 1. Run the Websheet application. See "Running a Websheet" on page 2-1.
- 2. From the Data Grid menu, select a data grid.

The data grid appears.

3. From the Manage menu, click Properties.

The Data Grid Properties page appears.

4. Edit the fields provided and click Apply.

#### Creating a Bookmark Link to a Data Grid

To bookmark directly to a data grid or a row, use the following syntax:

```
ws?p=100000:DG_<data grid alias>
ws?p=100000:DG_<data grid alias>::ROW_ID:<data grid row ID>
```

The data grid row ID is an ID column value of the APEX\$\_WS\_ROWS table.

To get a link to a specific data grid row:

- 1. Run the data grid.
- **2.** Click the Edit Row icon.
- 3. Note the URL in the browser.

### Viewing the Data Grid Change History Log

The View Change History log displays a report of data grid changes. This report lists the row, column name, old value, new value, user who authored the change, and how long ago the change occurred.

To view a history of data grid changes:

- 1. Run the Websheet application. See "Running a Websheet" on page 2-1.
- **2.** From the Data Grid menu, select a data grid.

The data grid appears.

3. From the Manage menu, select History.

#### **Deleting a Data Grid**

To delete a data grid:

- 1. Run the Websheet application. See "Running a Websheet" on page 2-1.
- 2. From the Data Grid menu, select a data grid.

The data grid appears.

- 3. From the Manage menu, select Delete Data Grid.
- 4. Confirm your selection and click Delete.

# Adding and Editing Data Content

This section describes how to add and edit data content.

- About Available Data Sources
- Enabling Support for Creating Data Reports
- About Incorporating Data into Websheet Pages

#### **About Available Data Sources**

Websheets can include data sources. Once defined, you can incorporate these data sources into Websheet page sections. Websheets can include the following data sources:

- Data Grids Data grids are highly customizable, editable tabular reports. Data grids enable you to maintain data within the Websheet that is stored within the Oracle Database. See "Managing Data Grids" on page 2-12.
- Reports Reports are queries defined against tables or views that exist within your Oracle Database. See "Adding Data Reports" on page 2-21.

### **Enabling Support for Creating Data Reports**

To define a data report, your Websheet developer must enable the **Allow SQL** attribute on the Application Properties page. By default, this attribute is disabled.

**Tip:** Only a Websheet application developer can edit the **Allow SQL** attribute on the Application Properties page. To learn more, see "Editing Websheet Application Properties" in *Oracle Application Express Application Builder User's Guide*.

#### About Incorporating Data into Websheet Pages

Data grids and data reports can be incorporated into page sections in the following ways:

- Within a data section. See "Adding Data Reports" on page 2-21.
- Within a chart section. See "Adding a Chart Section" on page 2-24.
- Linking to a data grid. See "Linking to a Data Grid" on page 2-27.
- Include a single value or tabular results of queries See "Using SQL and SQLVALUE Syntax" on page 2-28.

## Adding Data Reports

Data reports are contributor defined queries on tables or views within the underlying Oracle Database.

**Tip:** Before you can add a data report, your Websheet application developer must enable the **Allow SQL** attribute on the Websheet properties page. By default, this attribute is disabled. To learn more, see "Editing Websheet Application Properties" in *Oracle Application Express Application Builder User's Guide*.

- About Data Reports
- Creating a Data Report
- Viewing and Modifying a Data Report
- Deleting a Data Report
- Managing Uploaded Files and Images

**See Also:** "Adding and Editing Data Content" on page 2-20 and "Understanding Markup Syntax" on page 2-26

#### About Data Reports

Data reports, unlike data grids, are query-only and based on existing data from the Oracle Database. You can specify the table or view name and retrieve all columns or write a SQL statement to retrieve the required data.

Users can alter the layout of report data by selecting columns or by applying filters, highlighting, and sorting. Users can also define breaks, aggregations, group by, computations, and different charts. Additionally, users can create multiple variations of a data grid and save them as named reports, for either public or private viewing. You can also use the data from a data report and include it as a chart or report within any page.

**See Also:** "Creating Data Sections Based on a Data Grid or Report" on page 2-23 and "Creating Chart Sections" on page 2-24

## **Creating a Data Report**

You can create a data report by either simply entering the table or view name, or by providing a SQL query.

To create a data report:

- 1. Run the Websheet as described in "Running a Websheet" on page 2-1.
- 2. From the Report menu, select New Report.

Tip: You can also select New Report on the Control Panel.

The Create Report page appears.

- 3. For Report Source, identify how to develop your source. Options include:
  - **a.** Table Select Table and enter the following:
    - Table or View Name Select the name of the table or view on which to base the report.
    - Report Name Enter the name of the report.
    - Report Alias Enter a report alias. A Report alias is used for linking to the Report within page sections. A Report alias must be unique within an application.
  - b. SQL Query Select SQL Query and enter the following:
    - Report Name Enter the name of the report.
    - Report Alias Enter a report alias. A Report alias is used for linking to the Report within page sections. A Report alias must be unique within a Websheet.
    - Query Enter the SQL query that defines your report.
  - c. Click Next.
- 4. Confirm your selections and click Create Report.

#### Viewing and Modifying a Data Report

To view or modify a data report:

- 1. Run the Websheet as described in "Running a Websheet" on page 2-1.
- **2.** From the Report menu, select **View All**.

The Report page appears.

**3.** Select the report.

The report appears.

- **4.** To edit report attributes:
  - From the Manage menu, click Edit Attributes.
     The Report Attributes page appears.
  - Edit the attributes and click Apply Changes.
- **5.** To edit the report query:
  - From the Manage menu, click Edit Query.
     The Report Query page appears.
  - Edit the report query and click **Apply Changes** to save your query.

#### **Deleting a Data Report**

To delete a data report:

- 1. Run the Websheet as described in "Running a Websheet" on page 2-1.
- From the Report menu, select the report. The report appears.
- **3.** Select the report.

The report appears.

- **4.** From the Manage menu, click **Edit Attributes**. The Report Attributes page appears.
- 5. Click Delete.

# Creating Data Sections Based on a Data Grid or Report

You can create data sections based upon a data grid or report.

- Adding a Data Section to a Page
- Editing a Data Section

See Also: "Adding and Editing Data Content" on page 2-20

#### Adding a Data Section to a Page

Once you create a data grid or report, you add it to a page by adding a data section.

**See Also:** "Managing Data Grids" on page 2-12 and "Adding Data Reports" on page 2-21

To add a data section:

- 1. Run the Websheet application. See "Running a Websheet" on page 2-1.
- 2. From the Create menu, select New Section.
- 3. When prompted for the section type, select **Data** and click **Next**.
- **4.** Specify the following:
  - a. Data Section Source Select either Data Grid or Report.
  - b. Display Sequence Enter the section display sequence.

- **c.** Data Grid/Report Select the data grid or report to be used to display the data section.
- **d.** Report Settings to Use For the selected data grid or report, select the report settings to use. This selection enables you to filter the rows and columns you want to display and set the columns to display.

**Tip:** If you do not have a saved report with the settings you need, create it now before adding the section.

- **e.** Title Enter the section title.
- f. Maximum Row Count Enter a value to define the maximum number of rows to query.
- g. Include Select whether to add the following:
  - Add Row (available if Data Section Source is data grid)
  - Edit Row (available if Data Section Source is data grid)
  - Search Field
- h. Style Choose a user interface style.
- i. Click Next.
- 5. Click Create Section.

### **Editing a Data Section**

Once you have added a data report to a page, you can change the section sequence, title, and user interface style.

To edit a data section:

- 1. Run the Websheet as described in "Running a Websheet" on page 2-1.
- 2. Click the Edit icon that displays in the upper right of the section.

The Edit Section page appears.

- **3.** Edit the fields provided. See item Help for more details.
- 4. To save your changes, click **Apply Changes**.

# **Creating Chart Sections**

You can create inline charts based upon a data grid or report.

- Adding a Chart Section
- Editing a Chart Section

See Also: "Adding and Editing Data Content" on page 2-20

## Adding a Chart Section

To add a chart section:

- 1. Run the Websheet application. See "Running a Websheet" on page 2-1.
- 2. Create a data grid or report. See "Managing Data Grids" on page 2-12 and "Adding Data Reports" on page 2-21.

- 3. From the Create menu, select New Section.
- 4. When prompted for the section type, select Chart and click Next.
- 5. On Select Chart Type:
  - **a.** Select one of the following:
    - Column
    - Horizontal Bar
    - Pie
    - Line
  - b. Click Next.
- **6.** Specify the following:
  - a. Chart Source Select either Data Grid or Report.
  - **b.** Display Sequence Enter the section display sequence.
  - **c.** Data Grid/Report Select the data grid or report to be used to display the chart.
  - **d.** Report Settings to Use For the selected data grid or report, select the report settings to use. Use this option to filter the rows and columns you want to display.

If you do not have a saved report with the settings you need, then create it now before adding the section.

- e. Section Title Enter the section title.
- f. Click Next.
- **7.** Specify the following:
  - **a.** Chart Label Select the column to be used as the Label.

In Axis Title for Label, enter the title to display on the axis associated with the column selected for Label.

**b.** Chart Value - Select the column to be used as the Value. If your function is a COUNT, a Value does not need to be selected.

In Axis Title for Value, enter the title to display on the axis associated with the column selected for Value.

- c. Function Select a function to be performed on the column selected for Value.
- d. Sort Select the chart sort direction.

Check **Enable 3D** to display the chart in 3D.

- e. Click Next.
- 8. On the summary page, confirm your selections and click Create Section.

# Editing a Chart Section

To edit a chart section:

- 1. Run the Websheet application. See "Running a Websheet" on page 2-1.
- Click the Edit icon that displays in the upper right of the section. The Edit Section page appears.

- **3.** Edit the fields provided. See item Help for more details.
- 4. Click Apply Changes.

# **Understanding Markup Syntax**

This section describes syntax for adding links to Websheet pages, page sections, external URLs, data grids, or for including SQL or SQLVALUE syntax.

**Tip:** A Help button displays in the upper right corner of each Websheet page. The Help page, Markup Syntax, lists all the different syntax options described in this section.

- Linking to a Page
- Linking to a Section
- Linking to External URLs
- Linking to a Data Grid
- Using SQL and SQLVALUE Syntax
- Advanced Data Grid Queries Rules

See Also: "Managing Uploaded Files and Images" on page 2-29

### Linking to a Page

To include links in page sections to other pages in a Websheet, use the syntax described below. If the page exists, a link displays. If the page does not exist, a link to create the page displays. Note that the use of the page: identifier is optional.

#### Syntax:

[[ page: <page alias> | <link name> ]]
[[ <page alias> | <link name> ]]

### Syntax Example:

[[page: home]] [[mypage | My Page]]

### In Context Example:

One of the most colorful fish is the [[ clownfish | Clown fish]].

### Linking to a Section

To include links to a page section, use the syntax below. If the section exists, a link displays. If the section does not exist, a link to create the section displays. Note that if the section is not prefaced by a page, it is assumed the section is on the current page.

#### Syntax:

```
[[ section: <page alias> . <page section> | <link name> ]]
[[ section: <page section> | <link name> ]]
```

#### Syntax Example Linking Within the Current Page:

[[section: clownfish | Clown Fish]]

#### Syntax Example Linking to a Different Page:

[[section: fish.clownfish | Clown Fish]]

#### In Context Example:

```
One of the most colorful fish is the [[ section: clownfish | Clown fish]]. Visit or fish page to see the [[ section: fish . clownfish | Clown fish]], also known as Nemo.
```

### Linking to External URLs

To include links to external URLs in page sections, use the syntax below. Note that the use of the url: identifier is optional. To have the link open in a new browser window, use the popup prefix.

#### Syntax:

```
[[ url: <url> | <link name> ]]
[ popupurl: <url> | <link name> ]]
[[ <url> | <link name> ]]
```

#### Syntax Example:

```
[[url: http://www.company.com/store | commpanystore]]
[[popupurl: http://www.company.com/store | commpanystore]]
[[http://www.searchengine.com | searchengine]]
[[http://www.searchengine.com ]]
```

#### In Context Example:

```
You can buy Company software on the [[http://www.company.com/store | Company Store]] website.
```

# Linking to a Data Grid

To include links to data grids within page sections, use the syntax below. You can use these links to view the data grid or to create new data.

**Tip:** Note that data grid can be one or two words.

#### Syntax:

```
[[ data grid: <datagrid alias | <link name> ]]
[[ datagrid: <datagrid alias | <link name> ]]
[[ datagrid: <datagrid alias . <saved report name (may not be private)> | <link
name> ]]
```

#### Syntax Example:

[[ data grid: todo list | To Do List ]]
[[ data grid: todo list . open todo items | To Do List ]]
[[ datagrid: todo list | To Do List ]]

#### In Context Example:

Please review the [[ data grid: todo list | To Do List ]] and ensure

```
your tasks can be accomplished by Friday.
```

# Using SQL and SQLVALUE Syntax

By using SQL or SQLVALUE syntax, you can include single value and tabular results of queries against data grids or tables and views within sections of a page. The SQLVALUE tag displays the first column of the first row returned by the SQL query. Use this syntax to embed data within a sentence (for example: There are currently 5 types of cats.). For tabular results, use the SQL tag. Using SQL tag produces a searchable report. However, you can disable the search option by using the NOSEARCH syntax.

When working with data grids, there are a few more options (shown under Syntax) and a few more rules. Basic rules when writing a data grid query include:

Enclose the data grid name or data grid alias with braces. For example:

{Cat Facts}

Enclose the data grid column names with double quotation marks. For example:

"Type of Cat"

**See Also:** "Advanced Data Grid Queries Rules" on page 2-29 to learn more about advanced rules

### Syntax for Queries Against Tables and Views:

```
[[sql: <select statement> ]]
[[sql: <select statement | limit="<maximum rows>" nosearch style="<style number>"
]]
[[sqlvalue: <select statement> ]]
```

### Syntax for Data Grid Queries:

```
[[sql: <select statement> ]]
[[sql: <select statement | limit="<maximum rows>" nosearch style="<style number>"
edit_row add_row show_sql ]]
[[sqlvalue: <select statement> ]]
[[sqlvalue: <select statement> | show_sql ]]
```

### In Context SQL Tag Syntax Examples:

```
[[sql: select ename "Employee Name", sal "Salary" from emp order by sal desc |
limit="10" style="2"]].
[[sql: select "Type of Cat",
    "Estimated Population",
    "Largest Threats",
    "Top Speed",
    "Scientific Name",
    "IUCN Status",
    "Weight",
    "Study Date"
    from {Cat Facts} | add_row edit_row ]]
```

### In Context SQLVALUE Tag Syntax Examples:

```
We have [[sqlvalue: select count(*) from emp]] employees in our database,
[[sqlvalue: select count(*) from emp where deptno=10 ]] work in department 10.
We are currently tracking [[sqlvalue: select count(*) from {Cat Facts} ]]
types of cats.
```

# **Advanced Data Grid Queries Rules**

Advanced data grid query rules include:

- The query must reference the data grid only once to include an edit or add row link (that is, you cannot join the data grid to itself within the query).
- The first column must be the primary key of the data grid to include an edit row link (that is, the column that uniquely identifies the row of data). If the "edit\_row" option is included and the query has a single select statement, the primary key column is included automatically. If the query contains multiple select statements, you can use the "APXWS\_DATA\_GRID\_PK" substitution (always enclosed with double quotation marks) as the first column in the SELECT statement to include the primary key to include an edit row link.
- Report column names are the column name from the data grid, but can be modified using standard SQL column aliasing syntax. For example, the following displays the data from the Minimum Number column but the heading displays as Min:

select "Minimum Number" "Min" from ...

• If a column name is longer than 30 characters, you only include the first 30 characters as the name. For example, use:

"% of Estimated Lions per Regio"

#### Instead of:

"% of Estimated Lions per Region"

 To display the query that is executed, include the "show\_sql" option. By including this option, the query displays above the included report. Although this is a good approach for debugging, Oracle does not recommend "show\_sql" for a production application.

# **Managing Annotations**

You can add commentary and additional details to a web page by adding annotations. Annotations can be in the form of uploaded files, notes, links, and tags. Annotations can be added to both pages and data grid records.

- Managing Uploaded Files and Images
- Adding Tags
- Adding Notes
- Viewing and Deleting Annotations

**See Also:** "Adding Annotations to a Single Data Grid Row" on page 2-17

# Managing Uploaded Files and Images

You can upload files and images to a Websheet page using the Files region. Once uploaded, you can display uploaded images within a page section or embed download links to files.

- Uploading Files and Images
- Including a Download Link in a Page Section

- Displaying an Uploaded Image Inline
- Editing or Deleting Uploaded Files

### Uploading Files and Images

To upload files and images to a Websheet:

- 1. Log in to and run the Websheet. See "Running a Websheet" on page 2-1.
- 2. Under Files on the right side of the page, click the Add File icon.

| Files          | +<br>05 | >      |
|----------------|---------|--------|
| Resources.xlsx | Ad      | d File |
| 📄 logo.gif     |         | 1      |

- **3.** On the Add File page:
  - **a.** File Browse to locate the file to upload. Once uploaded, the file is associated with the current page. You can reference an uploaded file in any page using the image or file syntax. See "Displaying an Uploaded Image Inline" on page 2-30 or online Help, Markup Syntax.
  - **b.** Alias A file alias enables you to embed download links or image links within page sections. A file alias must be unique within an application.
  - c. Description Enter descriptive text to describe the file.
- 4. Click Add File.

### Including a Download Link in a Page Section

You can embed a download link within a page section to uploaded files using the following syntax.

### Syntax:

```
[[ file: < file name > | < link name > ]]
[[ file: < file alias > | < link name > ]]
```

### Syntax Examples:

```
[[file: myfile ]]
[[file: myfile.xls ]]
[[file: myfile | My File ]]
```

### File Markup Example:

```
This [[file: parts01.xls | spreadsheet ]] documents our part numbers.
```

### **Displaying an Uploaded Image Inline**

After you upload an image, you can display it within any page section of an application by embedding a download link using the following syntax. You can reference an uploaded image using the image name or image alias.

Images defined for the current page are used before images associated with other pages. If image names are ambiguous, the most recently created image displays.

### Syntax:

```
[[ image: < file name > | < properties > ]]
[[ image: < file alias > | < properties > ]]
```

#### Syntax Examples:

```
[[image: myimage ]]
[[image: theimagename.jpg ]]
[[image: myimage | width="600" alt="my image" ]]
```

#### Example:

```
This diagram [[image: diagram1]] illustrates the work flow.
```

### **Editing or Deleting Uploaded Files**

To edit details or delete uploaded files:

- 1. Log in to and run the Websheet. See "Running a Websheet" on page 2-1.
- 2. In the Files region, click the Edit File icon.

The Details page appears.

- 3. To edit file details:
  - **a.** Edit the fields provided. See item Help for more details.
  - **b.** To accept your changes, click **Apply Changes**.
- **4.** To delete a file:
  - a. Click Delete.
  - **b.** To accept your changes, click **OK**.

# Adding Tags

Tags facilitate keyword searching within a Websheet.

- Adding Tags
- Editing Existing Tags
- Deleting Existing Tags

### Adding Tags

To add tags to a Websheet page:

- 1. Log in to and run the Websheet. See "Running a Websheet" on page 2-1.
- 2. Under Tags on the right side of the page, click the Add Tag icon.

| Tags     | + >     |
|----------|---------|
| Overview | Add Tag |

- **3.** Enter tags in the field provided. Separate multiple tags with a comma.
- 4. Click Apply Changes.

# **Editing Existing Tags**

To edit existing tags:

- 1. Log in to and run the Websheet. See "Running a Websheet" on page 2-1.
- 2. In the Tags region, click the Edit Tag icon.

The Details page appears.

**3.** Edit the tags and click **Apply Changes**.

# **Deleting Existing Tags**

To delete existing tags:

- 1. Log in to and run the Websheet. See "Running a Websheet" on page 2-1.
- **2.** In the Tags region, click the **View Tag** icon.

The Tags page appears.

3. Select the tags that you want to delete and click **Delete Checked**.

# **Adding Notes**

This section describes how to add, edit, and delete notes. You can use notes to record user comments.

- Adding Notes
- Editing or Deleting Existing Notes

# **Adding Notes**

To add notes to a Websheet page:

- 1. Log in to and run the Websheet. See "Running a Websheet" on page 2-1.
- 2. Under Notes on the right side of the page, click the Add Note icon.

| Notes           | +      | >    |    |
|-----------------|--------|------|----|
| 💾 The Sample We | bs. Ad | d No | te |

- **3.** Enter text in the field provided.
- 4. Click Add Note.

# **Editing or Deleting Existing Notes**

To edit or delete existing notes:

- 1. Log in to and run the Websheet. See "Running a Websheet" on page 2-1.
- 2. In the Notes region, click the Edit Note icon.
- **3.** To edit file details:
  - a. Edit the fields provided. See item Help for more details.
  - **b.** To accept your changes, click **Apply Changes**.
- 4. To delete a note, click **Delete**.

# **Viewing and Deleting Annotations**

You can view and delete all Websheet annotations on the Annotations page. Annotations include uploaded files, notes, links, and tags that were either added to a Websheet page or to a specific row in a data grid.

- Accessing the Annotations Page
- Deleting Annotations

# Accessing the Annotations Page

To access the Annotations page:

- 1. Log in to and run the Websheet. See "Running a Websheet" on page 2-1.
- **2.** From the View menu, select **Annotations**.

The Annotations page appears.

The Annotations page displays as an interactive report. To learn more about interactive reports, see "Using Interactive Reports" on page 3-1 and "Customizing an Interactive Report Using the Actions Menu" on page 3-5.

**3.** To view specific type of annotation, click the **Files**, **Notes**, **Links**, **Tags**, or **Tag Cloud** tabs.

### **Deleting Annotations**

To delete uploaded files, notes, link, or tags:

- 1. Log in to and run the Websheet. See "Running a Websheet" on page 2-1.
- 2. From the View menu, select Annotations.

The Annotations page appears.

- 3. Select an annotation type by clicking the appropriate tab at the top of the page.
- 4. If not selected, click the View Report icon.
- 5. Click the appropriate tab: Files, Notes, Links, Tags, or Tag Cloud.
- 6. Select the annotations to delete.
- 7. Click Delete Checked.

# Managing Websheet Applications

This section describes how to change your Websheet password, email a Websheet to another user, and print a Websheet.

- Changing Your Websheet Password
- Emailing a Websheet Page
- Printing a Websheet Page

# **Changing Your Websheet Password**

To change your Websheet password:

- 1. Log in to and run the Websheet. See "Running a Websheet" on page 2-1.
- 2. From the Administration menu, select Change My Password.

The Change Password page appears.

**3.** Follow the on-screen instructions and click **Change Password**.

# **Emailing a Websheet Page**

To email a Websheet page:

- 1. Log in to and run the Websheet. See "Running a Websheet" on page 2-1.
- **2.** Locate the page you want to email.
- **3.** Click the **Email** icon above the Control Panel.

| Q, Se | earch Websheet 🛛 📀   |  |
|-------|----------------------|--|
|       | <b>Z A</b> 1         |  |
| Ť     | Control Panel E-mail |  |
|       | Rew Section          |  |
|       | 🚽 Edit Sections      |  |

- **4.** On the Email Page:
  - **a.** To Enter the target email address.
  - **b.** Subject Enter a description of this email.
  - **c.** Body Enter the email content you want to include along with the Websheet page link.
- 5. Click Send.

An email link to the currently selected page is automatically included in your email message.

**See Also:** "Configuring Email" in *Oracle Application Express Administration Guide* 

# Printing a Websheet Page

To print a Websheet in printer-friendly mode:

- 1. Log in to and run the Websheet. See "Running a Websheet" on page 2-1.
- **2.** Click the **Print** icon above the Control Panel.

| Q, Se | earch Websheet  | 8     |   |
|-------|-----------------|-------|---|
|       |                 | 80    |   |
| Ŧ     | Control Panel   | Print |   |
|       | 🕞 New Section   | _     | 1 |
|       | 🚽 Edit Sections |       |   |

The page displays in printer-friendly mode.

**3.** Print the page.

# **Viewing Websheets**

Use the options on the View menu to access presentation mode, view a page directory, access a page history, and view an application directory.

- About Presentation Mode
- Viewing the Page Directory
- Viewing Page History
- Viewing the Websheet Directory

**See Also:** "Managing Annotations" on page 2-29 and "Managing Data Grids" on page 2-12

### About Presentation Mode

Presentation mode enables a single Websheet page to be viewed as a presentation. Each page section displays one at a time as a slide. Users can navigate between sections by using the right and left arrow keys, by using the right and left arrow controls on the top right of the page, or by entering a section number to quickly jump to a specific section.

To view a Websheet in presentation mode, click the **Presentation** icon on the far right side of the page.

| Control Panel     Presentation     Rew Section     Edit Sections | Q, Se | earch Websheet | $\bigotimes$ |
|------------------------------------------------------------------|-------|----------------|--------------|
|                                                                  | ·     | Control Panel  | - dm         |

In Presentation mode, each page section displays as a separate page.

Use the navigation bar on the upper right of the page to scroll forward and backward from section to section. To exit Presentation mode, click the **Exit** icon or press **ESC**.

### Viewing the Page Directory

The page history report shows old and new section content up to 4000 bytes. If the content you want to view exceeds the length of the report display, you can also query APEX\$\_WS\_WEBPG\_SECTION\_HISTORY in your workspace schema.

To access the Page Directory:

- 1. Log in to and run the Websheet. See "Running a Websheet" on page 2-1.
- 2. From the View menu, select Page Directory.

The Page Directory displays as an interactive report. To learn more about interactive reports and using the Actions menu, see "Using Interactive Reports" on page 3-1 and "Customizing an Interactive Report Using the Actions Menu" on page 3-5.

By default, the Page Directory displays in icon view.

One page in each Websheet is designated as the home page. The home page is the starting page that displays when you run the Websheet. In Icon view, the home page displays as a page with outline of home.

3. To view the page as a report, click the View Report icon.

By default, Report view displays the following columns: Name, Doc Type, Created, Created By, Updated On, Updated By, Parent Page, and Grand Parent Page.

# Viewing Page History

The page history report shows old and new section content up to 4000 bytes. If the content you want to view exceeds the length of the report display, you can also query APEX\$\_WS\_WEBPG\_SECTION\_HISTORY in your workspace schema.

To view the Page History report.

- 1. Log in to and run the Websheet. See "Running a Websheet" on page 2-1.
- **2.** Select a page.
- 3. From the View menu, select Page History.

The Page History displays as an interactive report.

A Search bar displays at the top of the page. Available controls include:

- Select columns to search Resembles a magnifying glass. Click this icon to narrow your search. To search all columns, select All Columns.
- **Text area** Enter case insensitive search criteria (wildcard characters are implied) to search for a page group by name and then click **Go**.
- Go button Executes a search or applies a filter.
- View Icons Displays each Websheet as a large icon.
- View Report Displays each Websheet as a line in a report.
- Actions menu Use the Actions menu to customize the report view. See "Customizing an Interactive Report Using the Actions Menu" on page 3-5.
- 4. To view changes in a Calendar format, click Calendar.

# Viewing the Websheet Directory

Use the Websheet Directory to navigate to another Websheet application.

To access the Websheet Directory:

- 1. Log in to and run the Websheet. See "Running a Websheet" on page 2-1.
- 2. From the View menu, select Websheet Directory.

A Search bar displays at the top of the page. Available controls include:

- Select columns to search Resembles a magnifying glass. Click this icon to narrow your search. To search all columns, select All Columns.
- **Text area** Enter case insensitive search criteria (wildcard characters are implied) to search for a page group by name and then click **Go**.
- **Go button** Executes a search or applies a filter.
- View Icons Displays each Websheet as a large icon.

- View Report Displays each Websheet as a line in a report.
- Actions menu Use the Actions menu to customize the report view. See "Customizing an Interactive Report Using the Actions Menu" on page 3-5.
- **3.** To view a Websheet:
  - In Icon view, click the appropriate icon.
  - In Report view, click the **Run** icon in the Actions column.

# **Using Interactive Reports**

An Oracle Application Express database application is a collection of pages linked together using tabs, buttons, or hypertext links. This section describes how to use Oracle Application Express interactive reports.

- What is an Interactive Report?
- Running an Interactive Report
- Using the Column Heading Menu
- Using Interactive Report Filters
- Using the Search Bar
- Customizing an Interactive Report Using the Actions Menu

**See Also:** "Developing Reports" in Oracle Application Express Application Builder User's Guide

# What is an Interactive Report?

Oracle Application Express includes two main report types, an interactive report and a classic report. The main difference between these two report types is that interactive reports enable the user to customize the appearance of the data through searching, filtering, sorting, column selection, highlighting, and other data manipulations.

### **About Interactive Reports**

The following is an example of an interactive report in the packaged application, Sample Reporting.

| Q | ~                                 | Go 1. Primary                              | Report            | \$                |             | Actions ∨        |       |        | <b>'D</b> Reset     |
|---|-----------------------------------|--------------------------------------------|-------------------|-------------------|-------------|------------------|-------|--------|---------------------|
|   | Project                           | Task Name                                  | Start<br>Date ≞_↑ | End<br>Date       | Status      | Assigned<br>To   | Cost  | Budget | Available<br>Budget |
| 1 | APEX Environment<br>Configuration | Identify server requirements               | 28-MAY-<br>14     | 29-<br>MAY-<br>14 | Closed      | John<br>Watson   | 100   | 200    | 100                 |
| P | Maintain Support<br>Systems       | HR software upgrades                       | 28-MAY-<br>14     | 23-JUL-<br>14     | On-<br>Hold | Pam King         | 8,000 | 7,000  | -1,000              |
| 1 | Maintain Support<br>Systems       | Apply Billing System updates               | 28-MAY-<br>14     | 27-JUL-<br>14     | On-<br>Hold | Russ<br>Sanders  | 9,500 | 7,000  | -2,500              |
| 1 | APEX Environment<br>Configuration | Determine Web listener<br>configuration(s) | 29-MAY-<br>14     | 29-<br>MAY-<br>14 | Closed      | James<br>Cassidy | 100   | 100    | 0                   |
| 1 | APEX Environment<br>Configuration | Specify security authentication scheme(s)  | 30-MAY-<br>14     | 01-<br>JUN-14     | Closed      | John<br>Watson   | 200   | 300    | 100                 |

Interactive reports enable end users to create highly customized reports. Users can alter the report layout by hiding or exposing specific columns and applying filters, highlighting, and sorting. They can also define breaks, aggregations, charts, group data, and add their own computations. Once customized, the report can be saved as either a private or public report. Most interactive reports include a search bar, Actions menu, Column Heading menu, and edit icons in the first column of each row.

In contrast, classic reports support general keyword search capability, the ability to specify the number of rows that display, and basic column sorting.

**See Also:** "Utilizing Packaged Applications" in Oracle Application Express Application Builder User's Guide

# **Running an Interactive Report**

An interactive report is contained in a page within a database application. To run an interactive report you must go to the database application URL, log in using your account credentials (that is, your username and password), and then navigate to the report page.

To run an interactive report:

1. Click the supplied URL, or enter it in your browser's Address field.

A Login page appears.

- **2.** On the Login page:
  - **a.** Username Enter your username.
  - **b.** Password Enter your password.
  - c. Click Log In.

**Tip:** The language that displays differs depending upon who creates the application. For Oracle-supplied applications, including packaged applications and the Oracle Application Express development environment, **Sign In/Sign out** displays. For applications you or your developers create, **Log In/Log Out** displays.

The interactive report appears.

# **Using the Search Bar**

|  | Q~ | Go | 1. Primary Report | \$ |  | °≡<br>°≡ | Actions $\sim$ |  |
|--|----|----|-------------------|----|--|----------|----------------|--|
|--|----|----|-------------------|----|--|----------|----------------|--|

A search bar displays at the top of most interactive reports and may include the following features:

- Select columns to search icon Resembles a magnifying glass. Click this icon to narrow your search to specific columns. To search all columns, select All Columns. See "Using the Select Columns To Search Icon" on page 3-3.
- Text area Enter case insensitive search criteria (wildcard characters are implied) and then click Go.
- Go button Executes a search.
- View Report Displays alternate default and saved private, or public reports. See "Saving an Interactive Report" on page 3-19.
- View icons Switches between an icon, report and detail view of the default report (if enabled). May also include Chart and Group By View (if defined). Icons do not display be default, but must be configured by the developer.
- Actions menu Use the Actions menu to customize an interactive report. See "Customizing an Interactive Report Using the Actions Menu" on page 3-5.

**Tip:** Developers can customize what displays on the Search bar. To learn more, see "Customizing the Interactive Search Bar" in *Oracle Application Express Application Builder User's Guide*.

# Using the Select Columns To Search Icon

The Select columns to search icon displays to the left of the search bar. Click this icon to display a listing of all columns in the current report.

To search specific columns:

- 1. Click the Select columns to search icon and select a column.
- 2. Enter keywords in the Text area and click Go.
- 3. To disable the filter, select the **Enable/Disable Filter** check box.
- 4. To delete the filter, click the **Remove Filter** icon.

See Also: "Selecting Columns to Display" on page 3-7

# Using the Column Heading Menu

Clicking a column heading in an interactive report exposes the Column Heading menu. Positioning the cursor over each icon displays a tooltip that describes its function.

| Q~  |                                                 | Go Actions ∽                                   |               |             |        |                  |
|-----|-------------------------------------------------|------------------------------------------------|---------------|-------------|--------|------------------|
|     | Project <u>⊨</u> ↑                              | Task Name                                      | Start<br>Date | End<br>Date | Status | Assigned Te      |
|     |                                                 | Intify server requirements                     | 25-DEC        | 26-DEC      | Closed | John Watsor      |
|     | Sort Ascending<br>PEX Environment Configuration | ▲ termine Web listener configuration(s)        | 26-DEC        | 26-DEC      | Closed | James<br>Cassidy |
| / - | ug Tracker<br>onvert Excel Spreadsheet          | ecify security authentication scheme(s)        | 27-DEC        | 29-DEC      | Closed | John Watsor      |
| Di  | iscussion Forum                                 | ect servers for Development, Test,<br>oduction | 27-DEC        | 01-JAN      | Closed | James<br>Cassidy |
| /   | nail Integration<br>nployee Satisfaction Survey | nfigure Workspace provisioning                 | 03-JAN        | 03-JAN      | Closed | John Watsor      |

Column Heading menu options include:

- Sort Ascending Sorts the report by the column in ascending order.
- Sort Descending Sorts the report by the column in descending order.
- Hide Column Hides the column. Not all columns can be hidden. If a column cannot be hidden, the Hide Column icon does not display. To show a hidden column, select Reset from the Actions menu.
- Control Break Creates a break group on the column. This pulls the column out of the report as a master record. See "Creating a Control Break" on page 3-9.
- Column Information Displays help text about the column, if available.
- Filter Enter a case insensitive search criteria. Entering a value reduces the list of
  values at the bottom of the menu. You can then select a value from the bottom. The
  selected value will be created as a filter using either the equal sign (=) or contains
  depending on the List of Values Column Filter Type.

# **Using Interactive Report Filters**

When you customize an interactive report, a filter displays between the search bar and the report. The following illustration shows a report with two filters Project = 'Bug Tracker' and Status = 'On-Hold'. By default, filters display in the Report Settings area above the report. You can show or hide the filter details by clicking the arrow to the left of the filter name.

| •   |             | s = 'On-Hold'                     | ×          |          |         |               |      |
|-----|-------------|-----------------------------------|------------|----------|---------|---------------|------|
| শ্চ | Projec      | :t = 'Bug Tracker'                | ×          |          |         |               |      |
|     | Project 🛓   | Task Name                         | Start Date | End Date | Status  | Assigned To   | Cost |
| 1   | Bug Tracker | Train developers on tracking bugs | 15-MAR     | 04-MAY   | On-Hold | Myra Sutcliff | C    |
| 1   | Bug Tracker | Review automated testing tools    | 09-JAN     | 07-FEB   | On-Hold | Myra Sutcliff | 2750 |

When you expand a filter and view the details, you can edit it as follows:

- **Enable/Disable** To enable and disable a filter, select and deselect the check box to the left of the filter name.
- Filter Edit To edit a filter, click the filter name.
- Remove Filter To remove a filter, select the Remove Filter icon to the right of the filter name.

| • | Status      | = 'On-Hold'                       | ×          |          |         |               |      |
|---|-------------|-----------------------------------|------------|----------|---------|---------------|------|
|   | Projec      | t = 'Bug Tracker'                 | ×          |          |         |               |      |
|   | Project 🛓   | Task Name                         | Start Date | End Date | Status  | Assigned To   | Cost |
| 1 | Bug Tracker | Train developers on tracking bugs | 15-MAR     | 04-MAY   | On-Hold | Myra Sutcliff | (    |
| 1 | Bug Tracker | Review automated testing tools    | 09-JAN     | 07-FEB   | On-Hold | Myra Sutcliff | 2750 |

# **Customizing an Interactive Report Using the Actions Menu**

You can customize an interactive report by selecting options on the Actions menu.

**Tip:** Not all options described in this section are available on every Actions menu. Developers can customize what options appear. To learn more, see "Customizing the Interactive Search Bar" in *Oracle Application Express Application Builder User's Guide*.

- Actions Menu
- Selecting Columns to Display
- Adding a Filter
- Specifying Rows Per Page
- Selecting Column Sort Order
- Creating a Control Break
- Adding Highlighting
- Computing Columns
- Defining an Aggregation Against a Column
- Creating a Chart from the Actions Menu
- Grouping Columns
- Creating Pivot Report
- Executing a Flashback Query
- Saving an Interactive Report
- Resetting a Report

- Downloading a Report
- Subscribing to Report Updates by Email

# **Actions Menu**

The Actions menu appears to the right of the Go button on the Search bar. Use this menu to customize an interactive report.

| Q | ~                       | Go                  | Actions ~                 |   |            |             |             |                  |
|---|-------------------------|---------------------|---------------------------|---|------------|-------------|-------------|------------------|
|   | Project                 | т                   | ☑ Select Columns ✓ Filter |   | Start Date | End<br>Date | Status      | Assigned To      |
| 1 | Forms Conversion        | Rollout migrated F  | Rows Per Page             | > | 17-JUL     | 28-JUL      | Pending     | Pam King         |
| P | Forms Conversion        | End-user Training   | 🖏 Format                  | > | 14-MAY     | 26-JUL      | Pending     | Myra Sutcliff    |
| P | Migrate from SQL Server | Notify users        | Flashback                 |   | 30-APR     | 03-MAY      | Pending     | Mark Nile        |
| P | Migrate from SQL Server | Import data         | □ Save Report             |   | 20-APR     | 17-MAY      | Pending     | John Watson      |
| P | Migrate from SQL Server | Migrate table struc | 🖓 Reset                   |   | 19-APR     | 14-MAY      | Pending     | John Watson      |
| 1 | Public Website          | Plan rollout schedu | ? Help                    |   | 12-APR     | 12-APR      | On-<br>Hold | Tom Suess        |
| P | Forms Conversion        | User acceptance te  | ⊥ Download                |   | 11-APR     | 14-JUL      | Pending     | Russ<br>Saunders |

The Actions menu contains the following options:

- Select Columns specifies which columns to display and in what order. See "Selecting Columns to Display" on page 3-7.
- Filter focuses the report by adding or modifying the filter clause on the query. See "Adding a Filter" on page 3-7.
- Rows Per Page determines how many rows display in the current report. See "Specifying Rows Per Page" on page 3-9.
- Format contains the following submenu:
  - Sort Changes the columns to sort on and determines whether to sort in ascending or descending order. See "Selecting Column Sort Order" on page 3-9.
  - Control Break Creates a break group on one or several columns. This pulls the columns out of the interactive report and displays them as a master record. See "Creating a Control Break" on page 3-9.
  - **Highlight** Defines a filter that highlights the rows that meet the filter criteria. See "Adding Highlighting" on page 3-10.
  - **Compute** Enables users to add computed columns to a report. See "Computing Columns" on page 3-12.
  - **Aggregate** Enables users to perform mathematical computations against a column. See "Defining an Aggregation Against a Column" on page 3-13.
  - Chart Displays the report data as a chart. See "Creating a Chart from the Actions Menu" on page 3-14.
  - **Group By** Enables users to group the result set by one or more columns and perform mathematical computations against columns. See "Grouping

Columns" on page 3-15.

- Pivot Enables users to define a Pivot report. See "Creating Pivot Report" on page 17.
- Flashback Enables users to view the data as it existed at a previous point in time. See "Executing a Flashback Query" on page 3-18.
- Save Report Saves the interactive report. Depending upon their user credentials, users can save different types of reports. See "Saving an Interactive Report" on page 3-19.
- Reset Resets the report back to the default report settings. See "Resetting a Report" on page 3-21.
- Help Provides descriptions of how to customize interactive reports.
- Download Downloads a report. Available download formats depend upon your installation and report definition. See "Downloading a Report" on page 3-22.
- Subscription Send an interactive report by email. See "Subscribing to Report Updates by Email" on page 3-22.

# Selecting Columns to Display

To customize a report to include specific columns, select **Select Columns** on the Actions menu.

To use the Select Columns option:

1. Click the Actions menu and select Select Columns.

The Select Columns dialog appears.

- **2.** Select the columns you want to move. Click the center arrows to move a column from Display in Report to Do Not Display. To select multiple columns at once, press and hold the **CTRL** key.
- **3.** To change the order of the columns, click the **Top**, **Up**, **Down**, and **Bottom** arrows on the right.
- 4. Click Apply.

A revised report appears.

See Also: "Resetting a Report" on page 3-21

### Adding a Filter

This section describes how to create row and column filters on an interactive report.

- About Creating Filters
- Adding, Editing, and Removing a Column Filter
- Adding, Editing, and Removing a Row Filter

### About Creating Filters

You can create a filter on an interactive report by adding or modifying the WHERE clause on the query. You can create two types of filters:

Column - Creates a custom column filter. Select a column, select a standard Oracle operator (=, !=, not in, between), and enter an expression to compare against.

Expressions are case sensitive. Use the percent sign (%) as a wildcard. Note that the selected column does not need to be one that currently displays. For example:

STATE\_NAME like A%

 Row - Creates a custom row filter. This filter creates a complex WHERE clauses using column aliases and any Oracle functions or operators. For example:

```
G = 'VA' \text{ or } G = 'CT'
```

Where G is the alias for CUSTOMER\_STATE.

### Adding, Editing, and Removing a Column Filter

To add a column filter:

1. Click the Actions menu and select Filter.

The Filter dialog appears.

- 2. For Filter Type, select Column.
- **3.** In the Filter region, specify a column, an operator, and an expression and click **Apply**.

| Filter        |              |                                      | ×     |
|---------------|--------------|--------------------------------------|-------|
| Filter Type 💿 | Column O Row |                                      |       |
| Column        | Operator     | Expression                           |       |
| Project       | ▼ =          | <ul> <li>Discussion Forum</li> </ul> | •     |
|               |              |                                      |       |
|               |              |                                      |       |
|               |              |                                      |       |
|               |              |                                      |       |
|               |              | Cancel                               | Apply |

Notice the filter that displays in the Report Settings area above the report. You can show or hide the filter details by clicking the arrow to the left of the filter name.

- **4.** To revise the filter:
  - a. Click the filter name (in this example, Project = 'Discussion Forum').
  - **b.** Edit your selections and click **Apply**.
- 5. To disable the filter, select the **Enable/Disable Filter** check box.
- 6. To delete the filter, click **Remove Filter**.

### Adding, Editing, and Removing a Row Filter

To add a row filter:

1. Click the Actions menu and select Filter.

The Filter dialog appears.

- **2.** For Filter Type, select **Row**.
- **3.** In the Filter dialog:
  - a. Name Enter a name that describes this filter.

- Filter Expression Enter an expression. Select a column and function or operator at the bottom of the region. For example, 1 >=2500 displays projects costing more than \$5000.
- c. Click Apply.

Notice the filter that displays in the Report Settings area above the report. You can show or hide the filter details by clicking the arrow to the left of the filter name.

- **4.** To revise the filter:
  - **a.** Click the filter name.
  - **b.** Edit your selections and click **Apply**.
- 5. To disable the filter, select the **Enable/Disable Filter** check box.
- 6. To delete the filter, click **Remove Filter**.

### Specifying Rows Per Page

You can specify the number of rows that display on a page by selecting **Rows Per Page** on the Actions menu.

To specify the number of rows that display:

- 1. Click the Actions menu and select Rows Per Page.
- **2.** From the submenu, select a number.

# Selecting Column Sort Order

You can specify column display sort order (ascending or descending) by selecting **Sort** on the Format submenu. You can also specify how to handle NULL values. Using the default setting always displays NULL values last or always displays them first.

To sort by column:

1. Click the Actions menu and select Format and then Sort.

The Sort dialog appears.

- 2. Select a column, the sort direction (Ascending or Descending), and Null Sorting behavior (Default, Nulls Always Last, or Nulls Always First).
- 3. Click Apply.

# **Creating a Control Break**

You can create a break group of one or several columns by selecting **Actions**, **Format**, and **Control Break**. Creating a break group pulls the columns out of the interactive report and displays them as a master record.

To create a break group:

1. Click the Actions menu and select Format and then Control Break.

The Control Break dialog appears.

- 2. Select a column and then a status (Enable or Disable).
- 3. Click Apply.

A revised report displays.

| Q     | Go A                                 | Actions ~  |          |         |               |      |
|-------|--------------------------------------|------------|----------|---------|---------------|------|
| •     | Project                              | ×          |          |         |               |      |
| Proje | t : Train Developers in APEX         |            |          |         |               |      |
|       | Task Name                            | Start Date | End Date | Status  | Assigned To   | Cost |
| P     | Publish links to self-study courses  | 24-JAN     | 24-JAN   | Closed  | John Watson   | 100  |
| 1     | Create training workspace            | 24-JAN     | 31-JAN   | Closed  | James Cassidy | 500  |
| 1     | Publish development standards        | 21-JAN     | 29-MAR   | On-Hold | John Watson   | 100  |
| Proje | t : Software Projects Tracking       |            |          |         |               |      |
|       | Task Name                            | Start Date | End Date | Status  | Assigned To   | Cost |
| 1     | Customize Software Projects software | 07-FEB     | 15-MAR   | Open    | Tom Suess     | 60   |
| 1     | Load current tasks and enhancements  | 04-FEB     | 08-FEB   | Closed  | Tom Suess     | 40   |

Note the defined filter displays in the Report Settings area above the report.

- **4.** Click the left arrow to expand the filter.
- **5.** To disable the Control Break filter, deselect the **Enable/Disable Filter** check box. To activate a disabled filter, select the **Enable/Disable Filter** check box again.
- 6. To delete the filter, click **Remove Control Break**.

# **Adding Highlighting**

You can customize the display to highlight specific rows in a report by selecting **Highlight** on the Actions, Format submenu.

To add highlighting:

1. Click the Actions menu and select Format and then Highlight.

The Highlight dialog appears.

- 2. Edit the following information:
  - a. Name Enter a name that describes this filter.
  - **b.** Sequence Enter a numeric value to identify the sequence in which highlighting rules are evaluated.
  - c. Enabled Select Yes.
  - d. Highlight Type Select Cell or Row.
  - **e.** Background Color Select a new color for the background of the highlighted area.
  - f. Text Color Select a new color for the text in the highlighted area.
  - g. Highlight Condition Select a column, an operator, and expression.

| Highlight                                                         |                                               |         |                                        | 0     |
|-------------------------------------------------------------------|-----------------------------------------------|---------|----------------------------------------|-------|
| Name<br>Sequence<br>Enabled<br>Highlight Type<br>Background Color | On-Hold Projects       10       Yes       Row |         | [yellow] [green] [blue] [orange] [red] |       |
| Text Color<br>Highlight Condition                                 | #FF7755                                       | <u></u> | [yellow] [green] [blue] [orange] [red] |       |
| Column<br>Status T                                                | Operator<br>=                                 | •       | Expression<br>On-Hold                  | •     |
|                                                                   |                                               |         | - L                                    |       |
|                                                                   |                                               |         |                                        |       |
|                                                                   |                                               |         |                                        |       |
|                                                                   |                                               |         | Cancel Delete                          | Apply |

### h. Click Apply.

| Q | ~                          | Go Actions ∽                                 |            |          |         |               |      |
|---|----------------------------|----------------------------------------------|------------|----------|---------|---------------|------|
| • | ✓ ☆ On-Hold Projects       | ×                                            |            |          |         |               |      |
|   | Project <sup></sup>        | Task Name                                    | Start Date | End Date | Status  | Assigned To   | Cost |
| P | Train Developers in APEX   | Publish links to self-study courses          | 24-JAN     | 24-JAN   | Closed  | John Watson   | 100  |
| 1 | Train Developers in APEX   | Publish development standards                | 21-JAN     | 29-MAR   | On-Hold | John Watson   | 1000 |
| 0 | Train Developers in APEX   | Create training workspace                    | 24-JAN     | 31-JAN   | Closed  | James Cassidy | 500  |
| P | Software Projects Tracking | Load current tasks and enhancements          | 04-FEB     | 08-FEB   | Closed  | Tom Suess     | 400  |
| P | Software Projects Tracking | Enter base data (Projects, Milestones, etc.) | 02-FEB     | 03-FEB   | Closed  | Tom Suess     | 200  |
| P | Software Projects Tracking | Customize Software Projects software         | 07-FEB     | 15-MAR   | Open    | Tom Suess     | 600  |

Note the highlight On-Hold Projects displays in the Report Settings area above the report. You can show or hide the filter details by clicking the arrow to the left of the filter name.

- 3. To revise the highlight, click the highlight name and make the following edits:
  - a. Background Color Select yellow.
  - b. Text Color Select red.
  - c. Click Apply.
- 4. To disable the highlight, select the **Enable/Disable** check box.
- 5. To delete the highlight, click Remove Highlight.

# **Computing Columns**

You can add computations to columns by selecting **Compute** from the Actions, Format submenu. These computations can be mathematical computations (for example, NBR\_HOURS/24) or standard Oracle functions applied to existing columns.

To create a computation:

1. Click the Actions menu and select Format and then Compute.

The Compute dialog appears.

- **2.** In the Compute dialog:
  - a. Computation Select New Computation.
  - **b.** Column Heading Enter the name of the new column to be created.
  - **c.** Format Mask Select an Oracle format mask to be applied to the new column. (for example, \$5,234.10).
  - **d.** Create the computation:
    - Columns Select a column or alias.
    - Keypad Select a shortcut for commonly used keys.
    - Functions Select the appropriate function.

In the following example, a new column compares the actual cost to the budgeted amount, using the formula I - H, where I is the budgeted amount and H is the cost.

### 3. Click Apply.

The revised report appears containing a new Cost Analysis column.

| Q | ~                             | Go Actions ∨                         |               |             |             |                  |      |        |                  |
|---|-------------------------------|--------------------------------------|---------------|-------------|-------------|------------------|------|--------|------------------|
|   | Project <sup>≣</sup> ↓        | Task Name                            | Start<br>Date | End<br>Date | Status      | Assigned<br>To   | Cost | Budget | Cost<br>Analysis |
| 1 | Train Developers in APEX      | Publish development standards        | 21-JAN        | 29-<br>MAR  | On-<br>Hold | John<br>Watson   | 1000 | 2000   | 1000             |
| P | Train Developers in APEX      | Publish links to self-study courses  | 24-JAN        | 24-<br>JAN  | Closed      | John<br>Watson   | 100  | 100    | 0                |
| P | Train Developers in APEX      | Create training workspace            | 24-JAN        | 31-<br>JAN  | Closed      | James<br>Cassidy | 500  | 700    | 200              |
| P | Software Projects<br>Tracking | Customize Software Projects software | 07-FEB        | 15-<br>MAR  | Open        | Tom Suess        | 600  | 1000   | 400              |
| P | Software Projects<br>Tracking | Conduct project kickoff meeting      | 28-JAN        | 28-<br>JAN  | Closed      | Pam King         | 100  | 100    | 0                |

# **Deleting a Computation**

To delete a computation:

- Click the Actions menu and select Format and then Compute. The Compute dialog appears.
- **2.** From Computation, select the computation.

The computation appears.

3. Click Delete.

# Defining an Aggregation Against a Column

This section describes how to define an aggregation against a column by selecting Aggregate from the Actions, Format menu. Aggregates are displayed after each control break and at the end of the report within the column for which they are defined.

- Creating a Aggregation Against a Column
- Removing a Column Aggregation

### Creating a Aggregation Against a Column

To create an aggregation against a column:

1. Click the Actions menu and select Format and then Aggregate.

The Aggregate dialog appears.

- **2.** In the Aggregate dialog:
  - a. Aggregation Select New Aggregation.
  - **b.** Function Select one of the following: **Sum**; **Average**, **Count**, **Count Distinct**, **Minimum**, **Maximum**, or **Median**.
  - **c.** Column Select a column.

| Aggregate                         |                              | ×              |
|-----------------------------------|------------------------------|----------------|
| Aggregation<br>Function<br>Column | - New Aggrega<br>Sum<br>Cost | ation - ▼<br>▼ |
|                                   | Cancel                       | Apply          |

This example creates a sum of the Cost column.

d. Click Apply.

The computation appears at the bottom of the last page of the report.

| Q | ~                                 | Go Actions ∽                        |               |             |        |                  |        |        |
|---|-----------------------------------|-------------------------------------|---------------|-------------|--------|------------------|--------|--------|
|   | Project <sup>≣</sup> ↓            | Task Name                           | Start<br>Date | End<br>Date | Status | Assigned To      | Cost   | Budget |
| 1 | APEX Environment<br>Configuration | Configure Workspace<br>provisioning | 03-JAN        | 03-JAN      | Closed | John Watson      | 200    | 100    |
| 1 | APEX Environment<br>Configuration | Create pilot workspace              | 03-JAN        | 03-JAN      | Closed | John Watson      | 100    | 100    |
| P | APEX Environment<br>Configuration | Run installation                    | 04-JAN        | 04-JAN      | Closed | James<br>Cassidy | 100    | 100    |
|   |                                   |                                     |               |             |        |                  | 60,150 |        |

In this example, the aggregate shows the sum of all amounts in the Cost column.

# **Removing a Column Aggregation**

To remove column aggregation:

1. Click the Actions menu and select Format and then Aggregate.

The Aggregate dialog appears.

- 2. From Aggregation, select a previously defined aggregation.
- 3. Click Delete.

# Creating a Chart from the Actions Menu

You can create a chart by selecting **Actions**, **Format**, and **Chart**. You can create one chart for each interactive report. Once defined, you can switch between the chart and report views using links on the Search bar.

- Creating a Chart
- Editing a Chart
- Deleting a Chart

# **Creating a Chart**

To create a chart:

1. Click the Actions menu and select Format and then Chart.

The Chart dialog appears.

2. In the Chart dialog, specify the appropriate options.

The following attributes are for bar charts:

- **a.** Chart Type Select the type of chart you want to create (horizontal bar, vertical bar, pie, or line.).
- **b.** Label Select the column to be used as the label.
- **c.** Axis for Title for Label Enter the title to display on the axis associated with the column selected for Label (not available for pie chart).
- **d.** Value Select the column to be used as the Value. If your function is a COUNT, a Value does not need to be selected.
- **e.** Axis Title for Value Enter the title to display on the axis associated with the column selected for Value (not available for pie chart).
- **f.** Function (Optional) Select a function to be performed on the column selected for Value.
- g. Sort Select a sorting method.
- 3. Click Apply.

The chart appears.

**Tip:** The Search bar now contains two icons: **View Report** and **View Chart**. Click these icons to toggle between chart and report views.

# **Editing a Chart**

To edit a chart:

**1.** While viewing a report:

a. Click the Actions menu and select Format and then Chart.

The Chart dialog appears.

- **b.** Edit your selections and click **Apply**.
- **2.** While viewing a chart:
  - a. Click Edit Chart.
  - **b.** Edit your selections and click **Apply**.

### **Deleting a Chart**

To delete a chart:

- **1.** While viewing a report:
  - a. Click the Actions menu and select Format and then Chart.

The Chart dialog appears.

- b. Click Delete.
- **2.** While viewing a chart:

**Tip:** You can also click the **Remove Chart** icon to the right of the Edit Chart filter.

- a. Click Edit Chart.
- b. Click Delete.

### Grouping Columns

Group By enables users to group the result set by one or more columns and perform mathematical computations against the columns. Once users define the group by, they can switch between the group by and report views using the View Icon on the Search bar.

- Creating a Group By
- Editing a Group By
- Selecting a Group By Sort Order
- Deleting a Group By

### Creating a Group By

To use Group By:

1. Click the Actions menu and select Format and then Group By.

The Group By dialog appears.

- **2.** In the Group by dialog:
  - **a.** Select a column to display. To add additional columns, click **Add Group By Column**.
  - **b.** Select the function, column, label, and format mask. To create a sum, click the **Sum** check box.To add another function, click **Add Function**.

| Gi          | roup By                                               |                                   |                                   |             |        | ×     |
|-------------|-------------------------------------------------------|-----------------------------------|-----------------------------------|-------------|--------|-------|
| 1<br>2<br>3 | Project<br>Task Name<br>Budget<br>Add Group By Column | <b>v</b>                          |                                   |             |        |       |
| 1           | Functions Sum - Select Function - Add Function        | Column<br>Cost<br>Select Column - | Label<br>Total Cost<br>Total Cost | Format Mask | ×      | Sum   |
|             |                                                       |                                   |                                   |             | Cancel | Apply |

c. Click Apply.

| Q → Edit Group By              | Go E Actions ~                              |        |            |
|--------------------------------|---------------------------------------------|--------|------------|
| Project                        | Task Name                                   | Budget | Total Cost |
| Bug Tracker                    | Measure effectiveness of improved QA        | 1500   | 0          |
| Maintain Support Systems       | HR software upgrades                        | 7000   | 8,000      |
| APEX Environment Configuration | Create pilot workspace                      | 100    | 100        |
| Discussion Forum               | Identify owners                             | 300    | 250        |
| Discussion Forum               | Install APEX application on internet server | 100    | 100        |
| Migrate Access Application     | Plan migration schedule                     | 200    | 600        |

A Group By icon appears to the left of the Actions menu. The resulting report displays the Project, Task Name, and Budget columns. Additionally, a new column, Total Cost, displays on the right side.

# Editing a Group By

To edit a group by:

1. Click Edit Group By.

The Group By dialog appears.

- **2.** Edit the attributes.
- **3.** To remove a previously defined Group by Column, select the default setting, **Select Group By Column.**
- 4. Click Apply.

### Selecting a Group By Sort Order

You can specify group by column sort order (ascending or descending) by either clicking on the group by column heading or selecting Group By Sort on the Format

submenu. You can also specify how to handle NULL values. Using the default setting always displays NULL values last or always displays them first.

To sort a group by column:

- 1. Access a Group By view. See "Creating a Group By" on page 3-15.
- 2. Click the Actions menu and select Format and then Group By Sort.

**Tip:** The Group By Sort menu is only visible when you are viewing Group By view.

The Group By Sort dialog appears.

- **3.** Select a column, the sort direction (Ascending or Descending), and Null Sorting behavior (Default, Nulls Always Last, or Nulls Always First).
- 4. Click Apply.

### Deleting a Group By

To delete a group by:

**1.** Click Edit Group By.

The Group By dialog appears.

2. Click Delete.

**Tip:** You can also click the Remove Group By icon to the right of the Edit Group By filter.

# Creating Pivot Report

Pivot report transposes rows into columns to generate results in a crosstab format. End users select pivot columns and rows and then provide the functions to be represented in the pivot report. Once created, pivot reports display a new icon in the search bar.

- Creating a Pivot Report
- Editing a Pivot Report
- Deleting a Pivot Report

### **Creating a Pivot Report**

To create a pivot report:

1. Click the Actions menu and select Format and then Pivot.

The Pivot dialog appears.

- **2.** In the Pivot dialog:
  - **a.** Pivot Columns Select the columns to display (for example, **Status**). To add additional columns, click **Add Pivot Column**.
  - **b.** Row Columns Select the rows to display (for example, **Project**). To add additional columns, click **Add Row Column**.
  - c. Computation:
    - Select a function, column, label, and format mask.
    - To create a sum, click the Sum check box (optional).

# d. Click Apply.

The following example shows a Pivot report that displays the number of closed, on-hold, open, and pending tasks associated with each project.

| Q~ Go                          | Actions ~  |            |            |            |
|--------------------------------|------------|------------|------------|------------|
| Edit Pivot                     | View Pivot |            |            |            |
|                                | Closed     | On-Hold    | Open       | Pending    |
| Project                        | Task Count | Task Count | Task Count | Task Count |
| APEX Environment Configuration | 7          | 0          | 0          | 0          |
| Bug Tracker                    | 1          | 2          | 1          | 1          |
| Convert Excel Spreadsheet      | 0          | 0          | 4          | 0          |
| Discussion Forum               | 2          | 0          | 1          | 0          |
| Email Integration              | 2          | 0          | 1          | 1          |
| Employee Satisfaction Survey   | 0          | 3          | 0          | 0          |
| Forms Conversion               | 4          | 0          | 1          | 4          |

# **Editing a Pivot Report**

To edit a pivot report:

1. Click the Edit Pivot filter.

The Pivot dialog appears.

- **2.** Edit the attributes.
- **3.** To remove a previously defined column or row, select the default setting, **Select Pivot Column** and **Select Row Column**.
- 4. Click Apply.

### **Deleting a Pivot Report**

To delete a pivot report:

1. Click the Edit Pivot filter.

The Pivot dialog appears.

2. Click Delete.

**Tip:** You can also click the **Remove Pivot** icon to the right of the Edit Pivot filter.

# **Executing a Flashback Query**

You can execute a flashback query by selecting **Flashback** from the Actions menu. A flashback query enables you to view the data as it existed at a previous point in time. The default amount of time that you can flashback is 3 hours (or 180 minutes) but the actual amount is different for each database.

- Creating a Flashback Query
- Editing a Flashback Query

Deleting a Flashback Query

# Creating a Flashback Query

To execute a flashback query:

- 1. Click the Actions menu and select Flashback.
- 2. In the Flashback region, enter the number of minutes.
- 3. Click Apply.

# Editing a Flashback Query

To edit a flashback query:

1. Click flashback query filter.

The Flashback dialog appears.

- **2.** Edit minute ago attribute.
- 3. Click Apply.

# **Deleting a Flashback Query**

To delete a flashback query:

1. Click the flashback query filter.

The Flashback dialog appears.

2. Click Delete.

**Tip:** You can also click the Remove Flashback icon to the right of the **flashback query** filter.

# Saving an Interactive Report

This section explains the ways in which end users can save an interactive report. As an end user, you can save a private or public interactive report. Note, however, that only the user who creates a private report can view, save, rename, or delete it.

- About the Report List
- About Configuration Dependencies
- Saving a Public or Private Interactive Report
- Renaming a Public or Private Interactive Report
- Deleting a Public or Private Interactive Report

# About the Report List

The following illustration shows the Reports list on the Search bar of an interactive report.

| Q | ~                          | Go                     | 1. Primary Report                                           | Actions       | ~           |             |                  |       |        |
|---|----------------------------|------------------------|-------------------------------------------------------------|---------------|-------------|-------------|------------------|-------|--------|
|   | Project ₹↓                 | Task                   | Default<br>1. Primary Report<br>Private<br>1. Open Projects | Start<br>Date | End<br>Date | Status      | Assigned To      | Cost  | Budget |
| 1 | Train Developers in APEX   | Publish developmen     | t standards                                                 | 21-JAN        | 29-MAR      | On-<br>Hold | John Watson      | 1,000 | 2000   |
| 1 | Train Developers in APEX   | Publish links to self- | study courses                                               | 24-JAN        | 24-JAN      | Closed      | John Watson      | 100   | 100    |
| 1 | Train Developers in APEX   | Create training work   | space                                                       | 24-JAN        | 31-JAN      | Closed      | James<br>Cassidy | 500   | 700    |
| 1 | Software Projects Tracking | Customize Software     | Projects software                                           | 07-FEB        | 15-MAR      | Open        | Tom Suess        | 600   | 1000   |

This example shows two reports:

- Default Primary Report. This is the initial report created by the application developer. Default, Primary reports cannot be renamed or deleted.
- **Private 1. Open Projects**. This is a Private report. Only the user who creates a private report can view, save, rename, or delete it.

# **About Configuration Dependencies**

The ability to save an interactive report is configurable by the application developer who creates the interactive report. To learn more, see "*Customizing the Search Bar*" and "*Saving an Interactive Report*" in *Oracle Application Express Application Builder User's Guide*.

### Saving a Public or Private Interactive Report

End users can save an interactive report and classify it as being either:

- **Public**. The report can be saved, renamed, or deleted by the end user who created it. Other users can view and save the layout as another report.
- **Private**. Only the end user that created the report can view, save, rename or delete the report.

To save a public or private interactive report:

- 1. Go to the page containing the interactive report you want to save.
- **2.** Customize the report (for example, hide columns, add filters, and so on). See "Customizing an Interactive Report Using the Actions Menu" on page 3-5.
- 3. Click the Actions menu and select Save Report.

The Save Report dialog appears.

| Save Rep                    | ort             | $\mathbf{x}$                    |
|-----------------------------|-----------------|---------------------------------|
| Save<br>Name<br>Description | As Named Report | (Only displayed for developers) |
|                             |                 | Cancel Apply                    |

**4.** In Save Report:

a. Save - Select either As Named Report or As Default Report Settings option.

**Tip:** This option is available for only developers.

- **b.** Name Enter a name for the report.
- c. Description Enter an optional description.
- **d. Public** Select this check box to make the report viewable to all users. Deselect this check box to make the report private.

**Tip:** The ability to save an interactive report as Public is determined by your application developer. See "About Configuration Dependencies" on page 3-20.

e. Click Apply.

### **Renaming a Public or Private Interactive Report**

To rename a public or private interactive report:

- **1.** Run the report as a developer.
- 2. Select a public or private interactive report to rename.
- **3.** Edit the attributes (for example, enter a new name).
- 4. Click Apply.

### **Deleting a Public or Private Interactive Report**

To delete a public or private interactive report:

- **1.** Run the report as a developer.
- 2. Click the **Remove Report** icon next to the report name link.

| Q~                                   |                                      | Go | 1. Open Projects | \$ Ac | tions 🗸 |        |             |      |        |
|--------------------------------------|--------------------------------------|----|------------------|-------|---------|--------|-------------|------|--------|
| •                                    | Saved Report = "Open Projects"       |    |                  |       |         |        |             |      |        |
|                                      | Status = 'Open'                      | 24 | nove Re          | port  |         |        |             |      |        |
|                                      | Project                              | ×  | ×                |       |         |        |             |      |        |
| Project : Software Projects Tracking |                                      |    |                  |       |         |        |             |      |        |
|                                      | Task Name                            |    | Start Date       | End [ | Date    | Status | Assigned To | Cost | Budget |
| 1                                    | Customize Software Projects software |    | 07-FEB           | 15    | -MAR    | Open   | Tom Suess   | 600  | 1000   |

3. Click Apply.

# **Resetting a Report**

You can reset a report back to the default settings by selecting **Reset** from the Actions menu. Resetting a report removes any customizations you have made.

To reset a report:

- 1. Click the Actions menu and select Reset.
- 2. Click Apply.

**Tip:** You can also reset a report by clicking the **Reset Report** button in the Search Bar.

# **Downloading a Report**

You can download an interactive report back by selecting **Download** from the Actions menu. Available download formats depend upon your installation and report definition. Supported formats include comma-delimited file (CSV) format, HTML, Email, Microsoft Excel (XLS) format, Adobe Portable Document Format (PDF), and Microsoft Word Rich Text Format (RTF).

**Tip:** The ability to download an interactive report is configurable by your application developer. To learn more about configuring download options, see "Configuring Download Options on the Actions Menu" in *Oracle Application Express Application Builder User's Guide*.

To download a report:

- 1. Click the Actions menu and select Download.
- 2. Select a report download format and follow the provided instructions.

# Subscribing to Report Updates by Email

End users can receive updated versions of a report by subscribing to it. This section describes how report subscriptions work.

- How Report Subscriptions Work
- Subscribing to Updated Report Results

**See Also:** "Managing Interactive Report Subscriptions" in *Oracle Application Express Administration Guide* 

### **How Report Subscriptions Work**

You can subscribe to a report by clicking **Subscription** on the Actions menu. Emails sent from an interactive report contain a system generated email signature that cannot be overwritten that identifies who originated the email.

To use Subscription:

- An Oracle Application Express administrator must configure email at the Instance level.
- The application developer configure enable the Subscription check box on the Interactive Report Attributes page.

**See Also:** "Customizing the Interactive Report Search Bar" in *Oracle Application Express Application Builder User's Guide* 

### Subscribing to Updated Report Results

To receive updated report results by email:

1. Click the Actions menu and select Subscription.

The Subscription dialog appears.

**2.** Under Subscription:

- **a.** Email Address Enter the email addresses to receive the report. To include multiple email addresses, separate each email address with a comma.
- **b.** Subject Enter text to display in the email subject line.
- c. Frequency Select the interval at which the report is sent.
- **d.** Starting From Select a start date and time.
- e. Ending Select an end date and time. Select a day, week, month, or year.
- f. Click Apply.

**Note:** Emails sent from a subscription include a system generated email signature indicating who created the subscription. This signature cannot be removed.

## **Data Loading Wizard Examples**

This section explains how to import data into an Oracle Application Express application using an existing application Data Loading Wizard.

**Tip:** To use the functionality described in this section, your application must be built with Data Upload capability. To learn more, see "Creating Applications with Data Loading Capability" in *Oracle Application Express Application Builder User's Guide*.

- About Using the Data Loading Wizard
- Importing Data from a File into Your Application
- Copying and Pasting Data into Your Application

## About Using the Data Loading Wizard

Applications with data loading capability enable end users to dynamically import data into a table within any schema to which the user has access. End users run a Data Load Wizard that uploads data from a file or copies and pastes data entered by the end user directly into the wizard.

The Data Loading wizard for your application may have been built to include the ability to apply table lookup and transformation rules during the data upload process. Before the data is actually imported into the database, you are given the opportunity to review the data after all look up and transformation rules have been applied.

- Table Lookups These rules automatically map data in the import file or copy and paste field to data that is found in another table. For example, if the import file contains a department name for the DEPTNO column but the upload table requires a number for that column, use a table lookup rule to find the corresponding department number for that department name in another table.
- Data transformation rules These rules automatically perform formatting transformations such as changing import data to uppercase, lowercase, and so on. For example, if the import file includes column data with both upper and lowercase and the destination table requires all uppercase, data transformation rules can automatically insert only uppercase into that column during data upload.

## Importing Data from a File into Your Application

To upload data to your application, the application must have been built with Data Upload capability and the file must be formatted properly. This section illustrates how to use the Data Load Wizard to import data from a text file and includes examples from the sample packaged application, *Sample Database Application*.

**See Also:** "Utilizing Packaged Applications" and "Understanding the Packaged Application Sample Database Application" in *Oracle Application Express Application Builder User's Guide* 

To upload data from a file:

- 1. Run the sample packaged application, *Sample Database Application*.
- 2. On the Customers page, click Upload Data.

The Data Load wizard appears. Next, select how to upload data.

3. From Import From, select Upload file, comma separated (\*.csv) or tab delimited.

| ancel                       |                                                                                                   | Nex |
|-----------------------------|---------------------------------------------------------------------------------------------------|-----|
| Import From                 | <ul> <li>Upload file, comma separated (*.csv) or tab delimited</li> <li>Copy and Paste</li> </ul> |     |
| File Name *                 | Choose File customer.txt                                                                          |     |
| Separator *                 | , 3                                                                                               |     |
| Optionally Enclosed By      | "                                                                                                 |     |
| First Row has Column Names  | 🗹 Yes 🕜                                                                                           |     |
| Use Application Date Format | 🗹 Yes 🕜                                                                                           |     |
| File Character Set          | UTF-8 • ?                                                                                         |     |

- 4. Under Data Load Source:
  - **a.** File Name Browse to the file name containing the data to upload.

**Tip:** To create a text file with sample data, expand the Sample Data region and copy and paste the data shown into a text file. If you use this sample data, remember to enter a comma (, ) in the Separator attribute.

- **b.** Separator Enter the column separator character. Enter a comma (, ) for comma separators or \t for tab separators.
- **c.** Optionally Enclosed By Enter a delimiter character. Use this character to delineate the starting and ending boundary of a data value. If you specify a delimiter character, Data Workshop ignores whitespace occurring before the starting and ending boundary of a data value. You can also use this option to enclose a data value with the specified delimiter character.
- **d.** First Row has Column Names Select this option if f your data contains column names in the first row.

- **e.** Use Application Date Format Select this option to use the Application Date and Timestamp formats during data loading. See "Configuring Globalization Attributes" in *Oracle Application Express Application Builder User's Guide*.
- **f.** File Character Set Select the file character set associated with the file to be uploaded.
- **g.** Globalization Optionally expand the Globalization region and configure the following attributes:
  - Currency Symbol If your data contains international currency symbol, enter it here. See field-level Help for examples.
  - Group Separator Enter a group separator to separate integer groups. Any non-numeric character can the group separator with a few exceptions. To learn more, see field-level Help.
  - Decimal Character Enter a decimal character to separate the integer and decimal parts of a number. To learn more, see field-level Help.
- h. Click Next.

The Data/Table Mapping page appears.

| <b>Ø</b>              |               | •                 |                     |               |            | -0            |
|-----------------------|---------------|-------------------|---------------------|---------------|------------|---------------|
| Data Load Source      | Dat           | a / Table Mapping | Data Va             | lidation      | Data       | Load Results  |
| Data / Table Mapping  | 1             |                   |                     |               |            |               |
| Cancel Previous       |               |                   |                     |               |            | Next          |
| Column Mapping        | First Name    | Last Name         | Street Addr 🔻       | City          | State      | ▼ Postal Code |
| First Row Column Name | esFIRST_NAME  | LAST_NAME         | STREET_ADDRESS      | CITY          | STATE      | POSTAL_COD    |
| Row1                  | John          | Dulles            | 5987 Whitehart Lane | Chicago       | Illinois   | 60606         |
| Row2                  | Peter         | Williams          | 1212 Technology Way | Denver        | Colorado   | 80227         |
| Row3                  | Susan         | Peters            | 9000 Reston Parkway | Reston        | Virginia   | 20191         |
|                       |               | Lambert           | 2468 Longmire Place | St. Louis     | Missouri   | 63149         |
| Row4                  | Albert        | Lampert           |                     |               |            |               |
| Row4<br>Row5          | Albert<br>Bob | Uncle             | 888 Mason St        | San Francisco | California | 94110         |

- **5.** For Data/Table Mapping:
  - **a.** Column Mapping Indicates the destination column name. To change the column name, select a new column name from the list. To hide a column, select **Do Not Load**.
  - **b.** Click Next.

The Data Validation page appears showing the data to be inserted or updated after any table lookup and transformation rules have been applied. For more information regarding table look up and transformation rules, see "About Using the Data Loading Wizard" on page 4-1.

| Data Load Source |          |               |              |                           | [         | Data / Table Mapping Data Valida |                |                         |                  |                     |                |
|------------------|----------|---------------|--------------|---------------------------|-----------|----------------------------------|----------------|-------------------------|------------------|---------------------|----------------|
| Data Valio       | dation   |               |              |                           |           |                                  |                |                         |                  |                     |                |
| Cancel           | Previous |               |              |                           |           |                                  |                |                         |                  |                     |                |
| Sequence         | Action   | First<br>Name | Last<br>Name | Street<br>Address         | City      | State                            | Postal<br>Code | Email                   | Phone<br>Number  | Alternate<br>Number | Credi<br>Limit |
| 1                | UPDATE   | John          | Dulles       | 5987<br>Whitehart Lane    | Chicago   | IL                               | 60606          | john.dulles@mailman.com | 312-666-<br>5987 | 720-666-<br>1234    | 4000           |
| 2                | UPDATE   | Peter         | Williams     | 1212<br>Technology<br>Way | Denver    | CO                               | 80227          |                         | 303-555-<br>6688 |                     | 1500           |
| 3                | UPDATE   | Susan         | Peters       | 9000 Reston<br>Parkway    | Reston    | VA                               | 20191          | susan.peters@email.com  | 703-999-<br>5467 | 703-123-<br>9876    | 2500           |
| 4                | UPDATE   | Albert        | Lambert      | 2468 Longmire<br>Place    | St. Louis | MO                               | 63149          |                         | 314-000-<br>1000 |                     | 3300           |

6. Review the data to be uploaded and click Load Data.

The Data Load Results page displays:

- Inserted Row(s) This is the number of new rows uploaded to the table.
- Updated Row(s) This is the number of rows in the table updated with new information.
- Failed Row(s) This is the number of rows from the upload file that were not added or updated.
- To be Reviewed Row(s) This is the number of rows needing review.
- 7. Click Finish.

## **Copying and Pasting Data into Your Application**

To upload data to your application, the application must have been built with Data Upload capability and the pasted data must be formatted properly. This section illustrates how to use the Data Load wizard to copy and paste data from a text file and includes an example from the sample packaged application, *Sample Database Application*.

**See Also:** "Utilizing Packaged Applications" and "Understanding the Packaged Application Sample Database Application" in *Oracle Application Express Application Builder User's Guide* 

To upload data by copying and pasting:

- 1. Run the sample packaged application, *Sample Database Application*.
- 2. On the Customers page, click Upload Data.

The Data Load wizard appears. Next, select how to upload data.

3. From Import From, select Copy and Paste.

|                                 | •                                                                              | •                    | •                 |
|---------------------------------|--------------------------------------------------------------------------------|----------------------|-------------------|
| Data Load Source                | Data / Table Mapping                                                           | Data Validation      | Data Load Results |
| Data Load Source                |                                                                                |                      |                   |
| Cancel                          |                                                                                |                      | Next              |
| Import From                     | <ul> <li>Upload file, comma separated (*.cs</li> <li>Copy and Paste</li> </ul> | sv) or tab delimited |                   |
| Separator *                     | \t (?)                                                                         |                      |                   |
| Optionally Enclosed By          | " (?)                                                                          |                      |                   |
| First Row has Column Names      | 🗹 Yes                                                                          |                      |                   |
| Use Application Date Format     | 🕑 Yes                                                                          |                      |                   |
| File Character Set              | UTF-8                                                                          | • ?                  |                   |
| Copy and Paste Delimited Data * |                                                                                |                      |                   |

- 4. Under Data Source Load:
  - **a.** Separator Enter the column separator character. Enter a comma (, ) for comma separators or \t for tab separators.
  - **b.** Optionally Enclosed By Enter a delimiter character. Use this character to delineate the starting and ending boundary of a data value.
  - **c.** First Row has Column Names Select this option if f your data contains column names in the first row.
  - **d.** Use Application Date Format Select this option to use the Application Date and Timestamp formats during data loading. See "Configuring Globalization Attributes" in *Oracle Application Express Application Builder User's Guide*.
  - **e.** File Character Set Select the file character set associated with the file to be uploaded.
  - f. Copy and Paste Delimited Data Copy and paste your delimited data.

**Tip:** To create a text file with sample data, expand the Sample Data region and copy and paste the data that displays. If you use this sample data, remember to enter a comma (,) in the Separator attribute.

The sample data appears in the Copy and Paste field.

- **g.** Globalization Optionally expand the Globalization region and configure the following attributes:
  - Currency Symbol If your data contains international currency symbol, enter it here. See field-level Help for examples.
  - Group Separator Enter a group separator to separate integer groups. Any non-numeric character can the group separator with a few exceptions. To learn more, see field-level Help.

- Decimal Character Enter a decimal character to separate the integer and decimal parts of a number. To learn more, see field-level Help.
- h. Click Next.

The Data/Table Mapping page appears.

| Data Load Source                        | Data                         | a / Table Mapping                                | Data Va                                                      | alidation                            | Data L                        | oad Results                  |
|-----------------------------------------|------------------------------|--------------------------------------------------|--------------------------------------------------------------|--------------------------------------|-------------------------------|------------------------------|
| Data / Table Mapping                    |                              |                                                  |                                                              |                                      |                               |                              |
| Cancel Previous                         |                              |                                                  |                                                              |                                      |                               | Next                         |
|                                         |                              |                                                  |                                                              |                                      |                               |                              |
| Column Mapping                          | First Name                   | Last Name                                        | Street Addr 🔻                                                | City •                               | State                         | Postal Code                  |
| Column Mapping<br>First Row Column Name |                              | <ul> <li>Last Name</li> <li>LAST_NAME</li> </ul> | Street Addr<br>STREET_ADDRESS                                | City  CITY                           | State<br>STATE                |                              |
|                                         |                              |                                                  | Street/taan                                                  | CITY                                 |                               |                              |
| First Row Column Names                  | FIRST_NAME                   | LAST_NAME                                        | STREET_ADDRESS                                               | CITY<br>Chicago                      | STATE                         | POSTAL_COD                   |
| First Row Column Names<br>Row1          | FIRST_NAME                   | LAST_NAME<br>Dulles                              | STREET_ADDRESS<br>5987 Whitehart Lane                        | CITY<br>Chicago<br>yDenver           | STATE<br>Illinois             | POSTAL_COD<br>60606          |
| First Row Column Names<br>Row1<br>Row2  | sFIRST_NAME<br>John<br>Peter | LAST_NAME<br>Dulles<br>Williams                  | STREET_ADDRESS<br>5987 Whitehart Lane<br>1212 Technology Way | CITY<br>Chicago<br>yDenver<br>Reston | STATE<br>Illinois<br>Colorado | POSTAL_COD<br>60606<br>80227 |

- **5.** For Data/Table Mapping:
  - **a.** Column Mapping Indicates the destination column name. To change the column name, select a new column name from the list. To hide a column, select **Do Not Load**.
  - b. Click Next.

The Data Validation page appears showing the data that to be inserted or updated after any table lookup and transformation rules have been applied. For more information regarding table look up and transformation rules, see "About Using the Data Loading Wizard" on page 4-1.

| Data Load Source |          |               |              |                           | C         | Data / Ta | oble Mapp      | ing                     | Data Validation  |                     |                 |  |
|------------------|----------|---------------|--------------|---------------------------|-----------|-----------|----------------|-------------------------|------------------|---------------------|-----------------|--|
| Data Valic       | lation   |               |              |                           |           |           |                |                         |                  |                     |                 |  |
| Cancel           | Previous |               |              |                           |           |           |                |                         |                  |                     |                 |  |
| Sequence         | Action   | First<br>Name | Last<br>Name | Street<br>Address         | City      | State     | Postal<br>Code | Email                   | Phone<br>Number  | Alternate<br>Number | Credit<br>Limit |  |
| 1                | UPDATE   | John          | Dulles       | 5987<br>Whitehart Lane    | Chicago   | IL        | 60606          | john.dulles@mailman.com | 312-666-<br>5987 | 720-666-<br>1234    | 4000            |  |
| 2                | UPDATE   | Peter         | Williams     | 1212<br>Technology<br>Way | Denver    | CO        | 80227          |                         | 303-555-<br>6688 |                     | 1500            |  |
| 3                | UPDATE   | Susan         | Peters       | 9000 Reston<br>Parkway    | Reston    | VA        | 20191          | susan.peters@email.com  | 703-999-<br>5467 | 703-123-<br>9876    | 2500            |  |
| 4                | UPDATE   | Albert        | Lambert      | 2468 Longmire<br>Place    | St. Louis | MO        | 63149          |                         | 314-000-<br>1000 |                     | 3300            |  |

- **6.** For Data Validation, review the data to be uploaded and click **Load Data**. The Data Load Results page shows:
  - Inserted Row(s) This is the number of new rows uploaded to the table.

- Updated Row(s) This is the number of rows in the table updated with new information.
- Failed Row(s) This is the number of rows from the upload file that were not added or updated.
- To be Reviewed Row(s) This is the number of rows needing review.
- 7. Click Finish.

# Index

#### Α

Actions menu Aggregate, 3-6 Chart, 3-6 Compute, 3-6 Control Break, 3-6 Download, 3-7 Filter, 3-6 Flashback, 3-7 Format, 3-6 Group By, 3-6 Help, 3-7 Highlight, 3-6 Reset, 3-7 Rows Per Page, 3-6 Save Report, 3-7 Select Columns, 3-6, 3-7 Sort, 3-6 Subscription, 3-7 aggregation creating, 3-13 removing, 3-14 Allow SQL and PL/SQ, about enabling, 2-21 annotations adding to Websheet, 2-33 deleting, 2-33

#### В

browser requirements, 1-1

### С

chart creating, 3-14 deleting, 3-15 editing, 3-14

#### D

data about adding, 2-20 about editing, 2-20 incorporating into Websheet pages, 2-21 data grid accessing Data page, 2-14

adding annotation to single data row, 2-17 copying, 2-14 creating, 2-12 deleting, 2-20 editing columns manually, 2-16 editing properties, 2-19 editing rows manually, 2-16 editing single row, 2-17 viewing and editing, 2-14 viewing Change History log, 2-20 Data Loading Wizard about, 4-1 example import from text file, 4-1 example of copying and pasting, 4-4 using, 4-1 data reports about, 2-21 creating, 2-22 deleting, 2-23 editing, 2-22, 2-24 viewing, 2-22 data section, adding to Websheet page, 2-23 database application, about, 1-2

## F

Flashback query creating, 3-19 deleting, 3-19 editing, 3-19

#### G

group by about, 3-15 creating, 3-15 deleting, 3-17 editing, 3-16 sort order, 3-16

#### I

interactive report filters, 3-4 editing, 3-4 enabling and disabling, 3-4 removing, 3-4

showing and hiding details, 3-4 interactive reports about, 3-1 about Column Heading menu, 3-3 about search bar, 3-3 adding computations, 3-12 adding filters, 3-7 adding highlighting, 3-10 aggregating a column, 3-13 creating a chart, 3-14 creating a control break, 3-9 creating a pivot report, 3-17 creating Flashback query, 3-19 deleting Flashback query, 3-19 deleting private report, 3-21 deleting public report, 3-21 downloading, 3-22 editing Flashback query, 3-19 executing a Flashback query, 3-18 group by, 3-15 grouping results by column, 3-15 renaming private report, 3-21 renaming public report, 3-21 resetting, 3-21 saving, 3-19 saving as private, 3-20 saving as public, 3-20 Select columns to search icon, 3-3 selecting column sort order, 3-9 selecting columns to display, 3-7 selecting sort order, 3-9 specifying rows per page, 3-9 subscribing to, 3-22 using, 3-1 using Actions menu, 3-6 using filters, 3-4

### Ν

notes adding to Websheets, 2-32 deleting from Websheets, 2-32 editing, 2-32

## 0

Oracle Application Express, browser requirements, 1-1

## Ρ

Page Directory, viewing, 2-35 pivot report creating, 3-17 creating deleting, 3-18 editing, 3-18

## S

single data grid row, editing, 2-17 single data row, adding annotation, 2-17

#### Index-2

#### U

uploading data copy and pasting data, 4-4 Data Load Wizard, 4-1 importing data from a file, 4-1

#### W

Websheet applications about, 1-1, 2-1 about adding charts, 2-24 about adding data, 2-12 about adding data sections, 2-12 about annotations, 2-29 about data grids, 2-12 about data sections, 2-23 about data sources, 2-20 about sections, 2-7 about text sections, 2-8 accessing Presentation Mode, 2-35 adding chart sections, 2-24 adding data sections, 2-23 adding navigation, 2-11 adding new pages, 2-5 adding notes, 2-32 adding tags, 2-31 adding text sections, 2-9 breadcrumb, 2-2 changing your password, 2-33 common UI elements, 2-2 Control Panel, 2-5 copying a page, 2-6 deleting sections, 2-8 displaying tabular data, 2-12 displaying uploaded images inline, 2-30 editing charts, 2-25 editing page details, 2-6 editing section order, 2-8 editing section titles, 2-8 editing sections, 2-7 editing text sections, 2-9 emailing, 2-34 including links to uploaded files, 2-30 linking to a page, 2-26 linking to data grid, 2-27 linking to sections, 2-26 linking to URLs, 2-27 logging out, 2-4 navigation sections, 2-2 online Help, 2-3 printing, 2-34 running, 2-1 signing out, 2-4 uploading files and images, 2-29 using breadcrumbs, 2-2 using SQL and SQLVALUE syntax, 2-28 viewing directory, 2-36 viewing Page Directory, 2-35 viewing Page History, 2-36 Websheet Search, 2-4